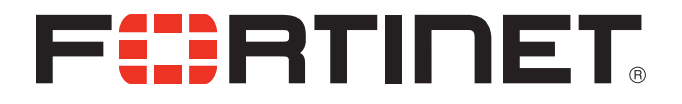

# FortiOS v5.0 Patch Release 7 Release Notes

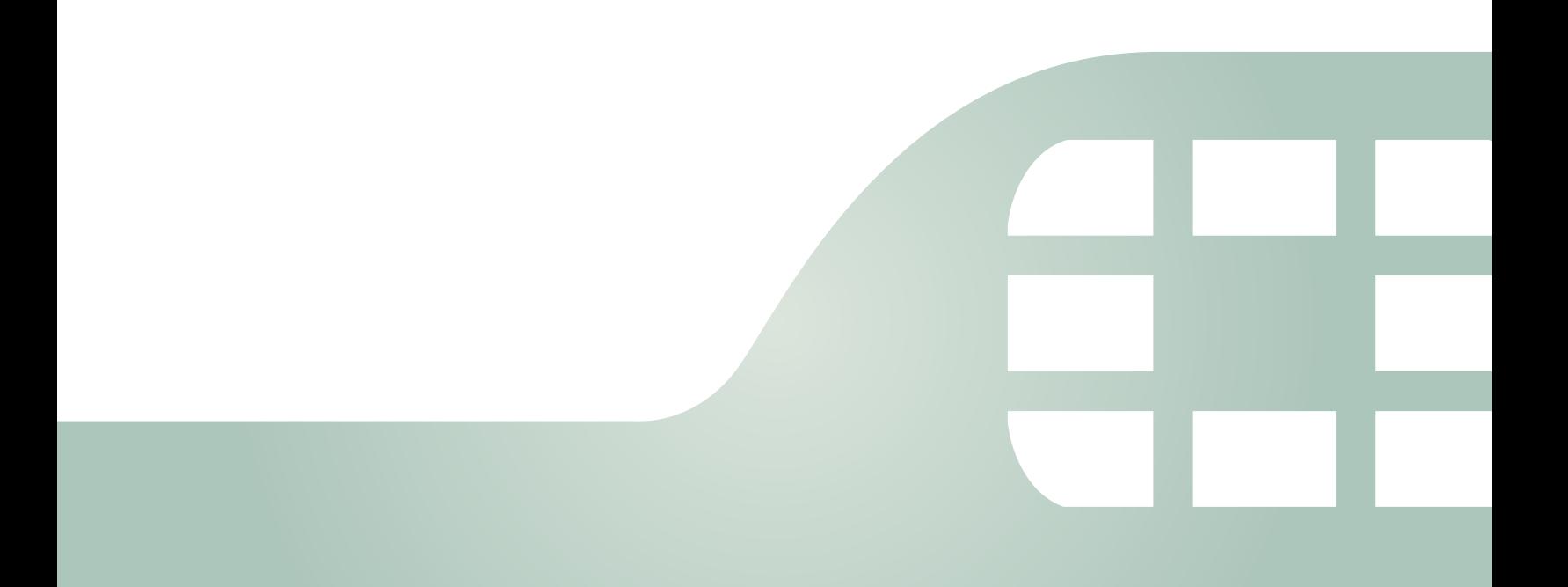

FortiOS v5.0 Patch Release 7

August 21, 2014

01-507-238147-20140821

Copyright© 2014 Fortinet, Inc. All rights reserved. Fortinet®, FortiGate®, FortiCare® and FortiGuard®, and certain other marks are registered trademarks of Fortinet, Inc., and other Fortinet names herein may also be registered and/or common law trademarks of Fortinet. All other product or company names may be trademarks of their respective owners. Performance and other metrics contained herein were attained in internal lab tests under ideal conditions, and actual performance and other resultsmay vary. Network variables, different network environments and other conditions may affect performance results. Nothing herein represents any binding commitment by Fortinet, and Fortinet disclaims all warranties, whether express or implied, except to the extent Fortinet enters a binding written contract, signed by Fortinet's General Counsel, with a purchaser that expressly warrants that the identified product will perform according to certain expressly-identified performance metrics and, in such event, only the specific performance metrics expressly identified in such binding written contract shall be binding on Fortinet. For absolute clarity, any such warranty will be limited to performance in the same ideal conditions as in Fortinet's internal lab tests. Fortinet disclaims in full any covenants, representations,and guarantees pursuant hereto, whether express or implied. Fortinet reserves the right to change, modify, transfer, or otherwise revise this publication without notice, and the most current version of the publication shall be applicable.

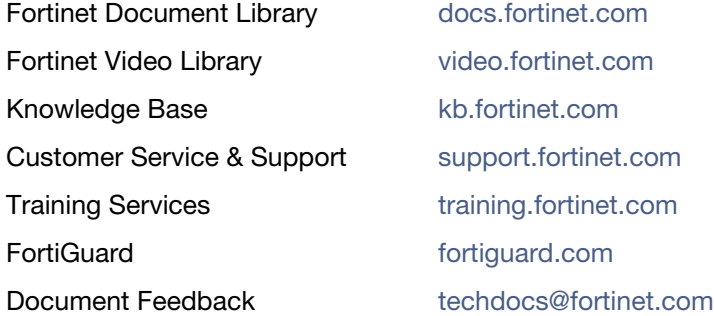

# **Table of Contents**

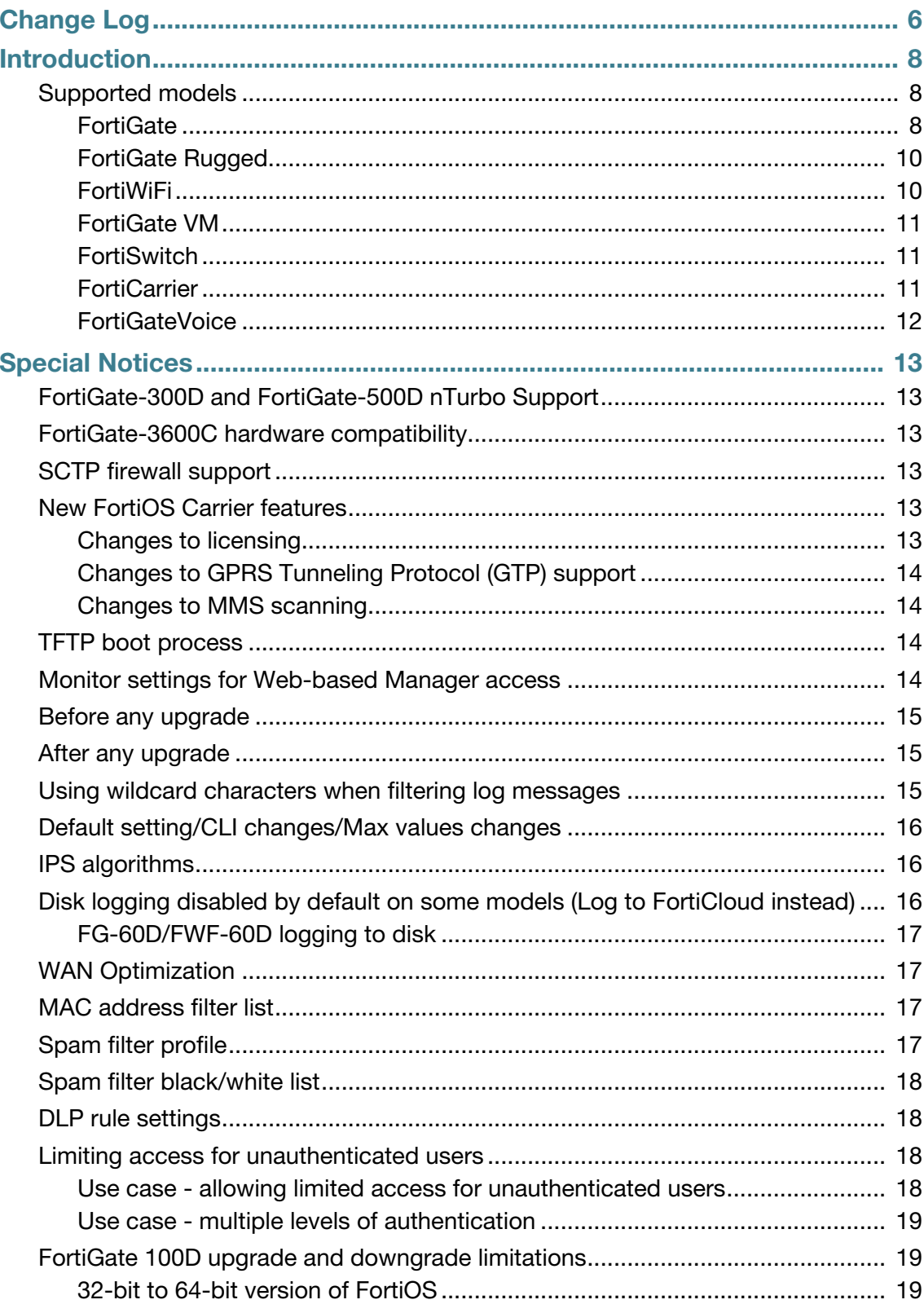

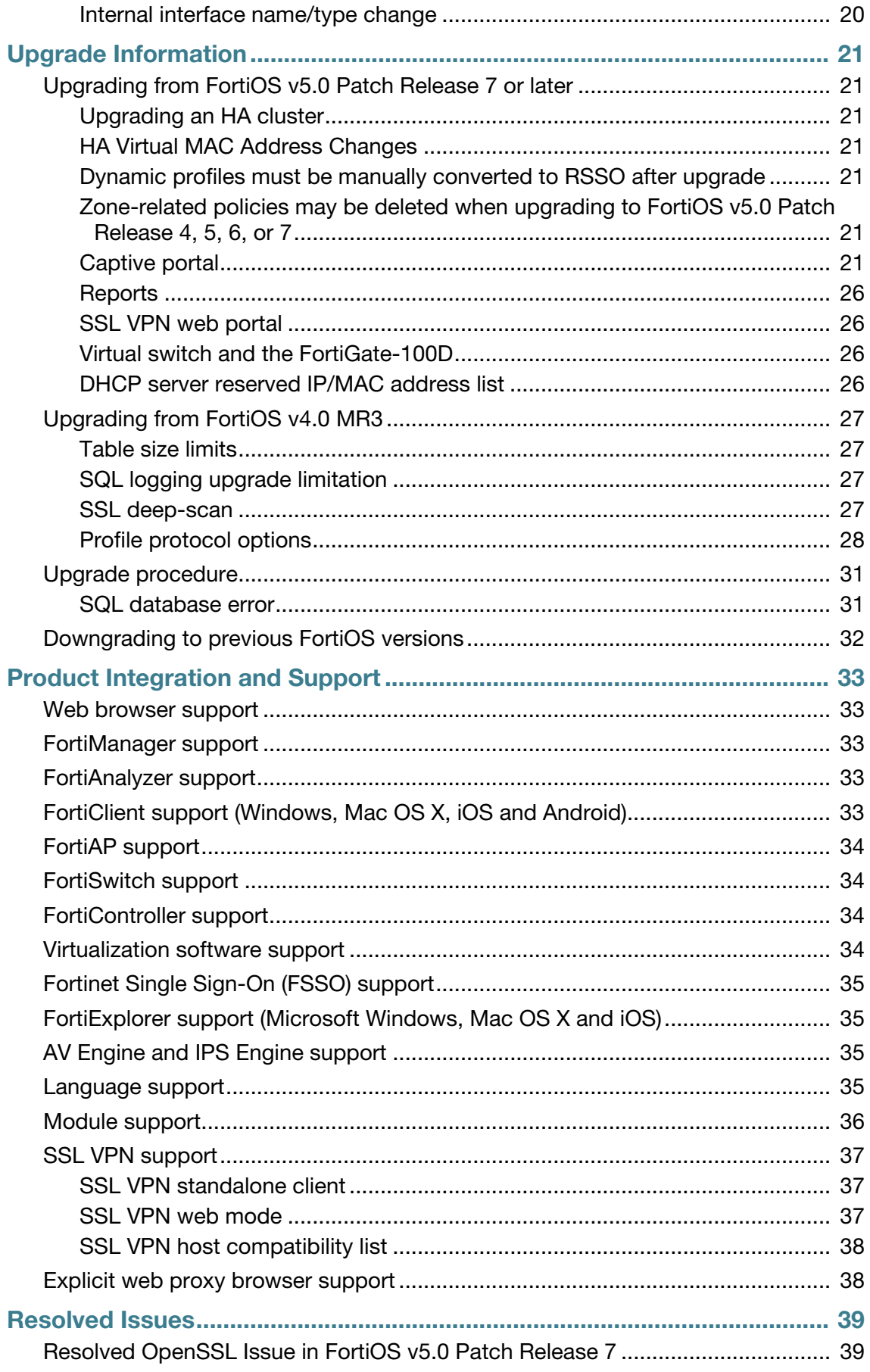

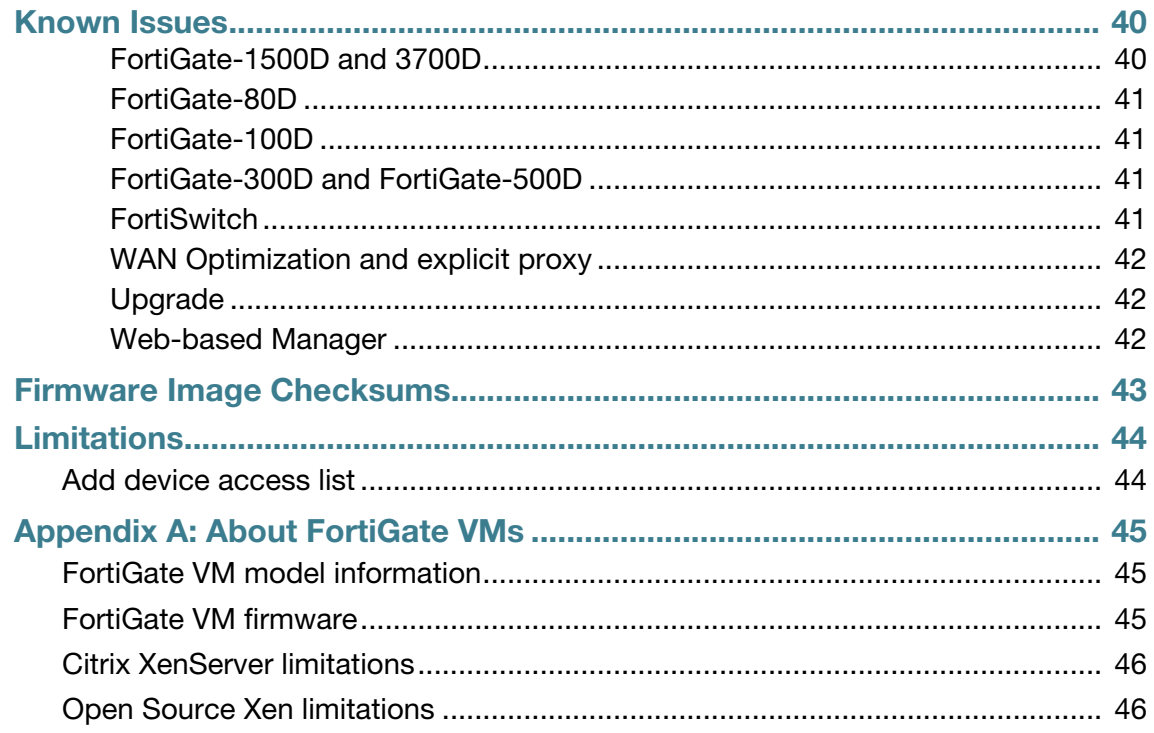

# <span id="page-5-0"></span>Change Log

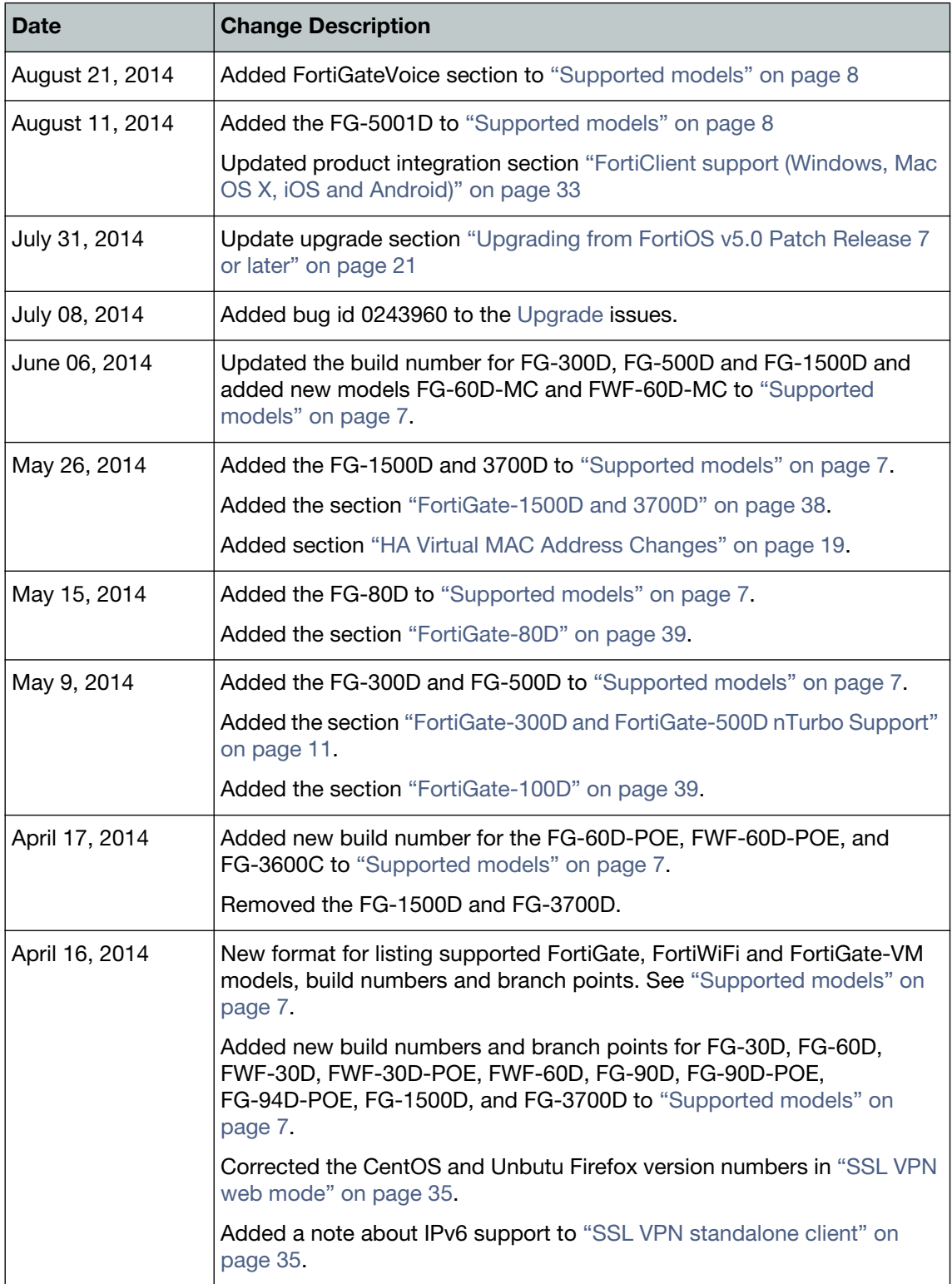

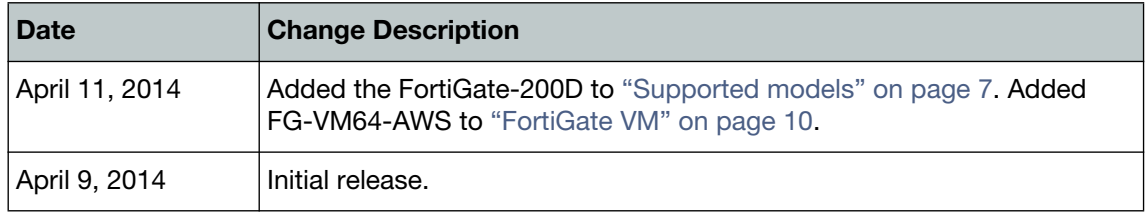

# <span id="page-7-0"></span>**Introduction**

This document provides a summary of enhancements, support information, and installation instruction to upgrade your device to FortiOS v5.0 Patch Release 7. Please review all sections in this document prior to upgrading your device. For more information on upgrading your FortiOS device, see the *FortiOS 5.0 Handbook* at http://docs.fortinet.com.

This document includes the following sections:

- [Introduction](#page-7-0)
- [Special Notices](#page-12-6)
- [Upgrade Information](#page-20-8)
- [Product Integration and Support](#page-32-6)
- [Resolved Issues](#page-38-2)
- [Known Issues](#page-39-2)
- [Limitations](#page-43-2)
- [Firmware Image Checksums](#page-42-1)
- [About FortiGate VMs](#page-44-3)

## <span id="page-7-3"></span><span id="page-7-1"></span>**Supported models**

The models listed in the following sections are supported on FortiOS v5.0 Patch Release 7. For most models FortiOS v5.0 Patch Release 7 has build number 3608 and branch point 271. Some models are released on a special branch based off of FortiOS v5.0 Patch Release 7. As such they will have a different build number and possibly a different branch point.

From the GUI you can go to *System > Dashboard > Status* to confirm the Firmware Version build number. From the CLI, the output of the get system status command displays the build number and branch point.

#### <span id="page-7-2"></span>**FortiGate**

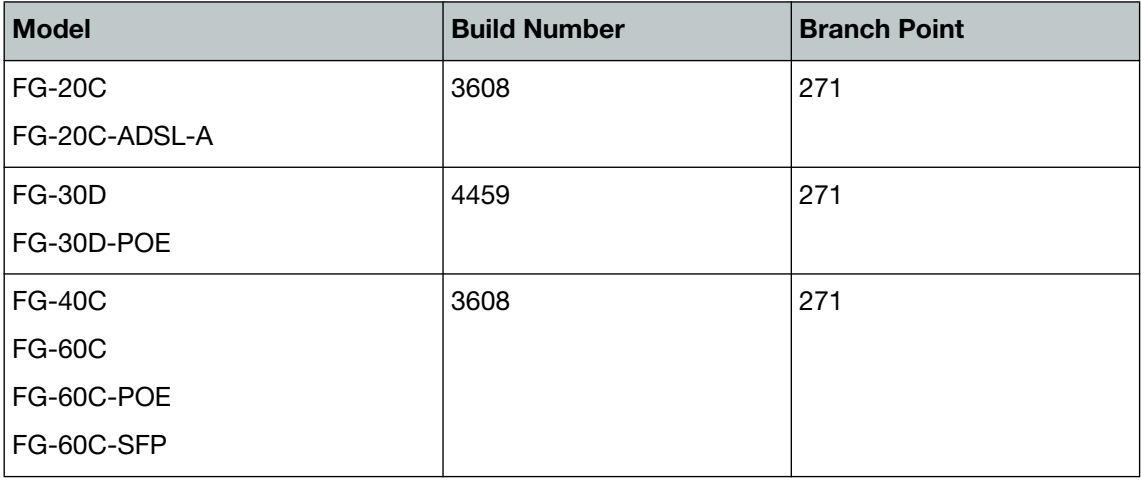

**Table 1:** FortiGate models supported FortiOS v5.0 Patch Release 7

| <b>Model</b>       | <b>Build Number</b> | <b>Branch Point</b> |
|--------------------|---------------------|---------------------|
| <b>FG-60D</b>      | 4459                | 271                 |
| FG-60D-MC          | 4522                | 271                 |
| FG-60D-POE         | 4457                | 271                 |
| <b>FG-80C</b>      | 3608                | 271                 |
| FG-80CM            |                     |                     |
| <b>FG-80D</b>      | 4500                | 271                 |
| <b>FG-90D</b>      | 4459                | 271                 |
| FG-90D-POE         |                     |                     |
| FG-94D-POE         | 4458                | 271                 |
| <b>FG-100D</b>     | 4429                | 271                 |
| FG-110C            | 3608                | 271                 |
| <b>FG-111C</b>     |                     |                     |
| FG-140D            | 4429                | 271                 |
| FG-140D-POE        |                     |                     |
| FG-140D-POE-T1     | 3608                | 271                 |
| <b>FG-200B</b>     |                     |                     |
| <b>FG-200B-POE</b> |                     |                     |
| <b>FG-200D</b>     |                     |                     |
| FG-240D            |                     |                     |
| FG-200D-POE        | 4562                | 271                 |
| FG-240D-POE        |                     |                     |
| FG-280D-POE        | 4439                | 271                 |
| <b>FG-300C</b>     | 3608                | 271                 |
| FG-300D            | 4520                | 271                 |
| FG-310B            | 3608                | 271                 |
| FG-310B-DC         |                     |                     |
| FG-311B            |                     |                     |
| <b>FG-500D</b>     | 4520                | 271                 |

**Table 1:** FortiGate models supported FortiOS v5.0 Patch Release 7 (continued)

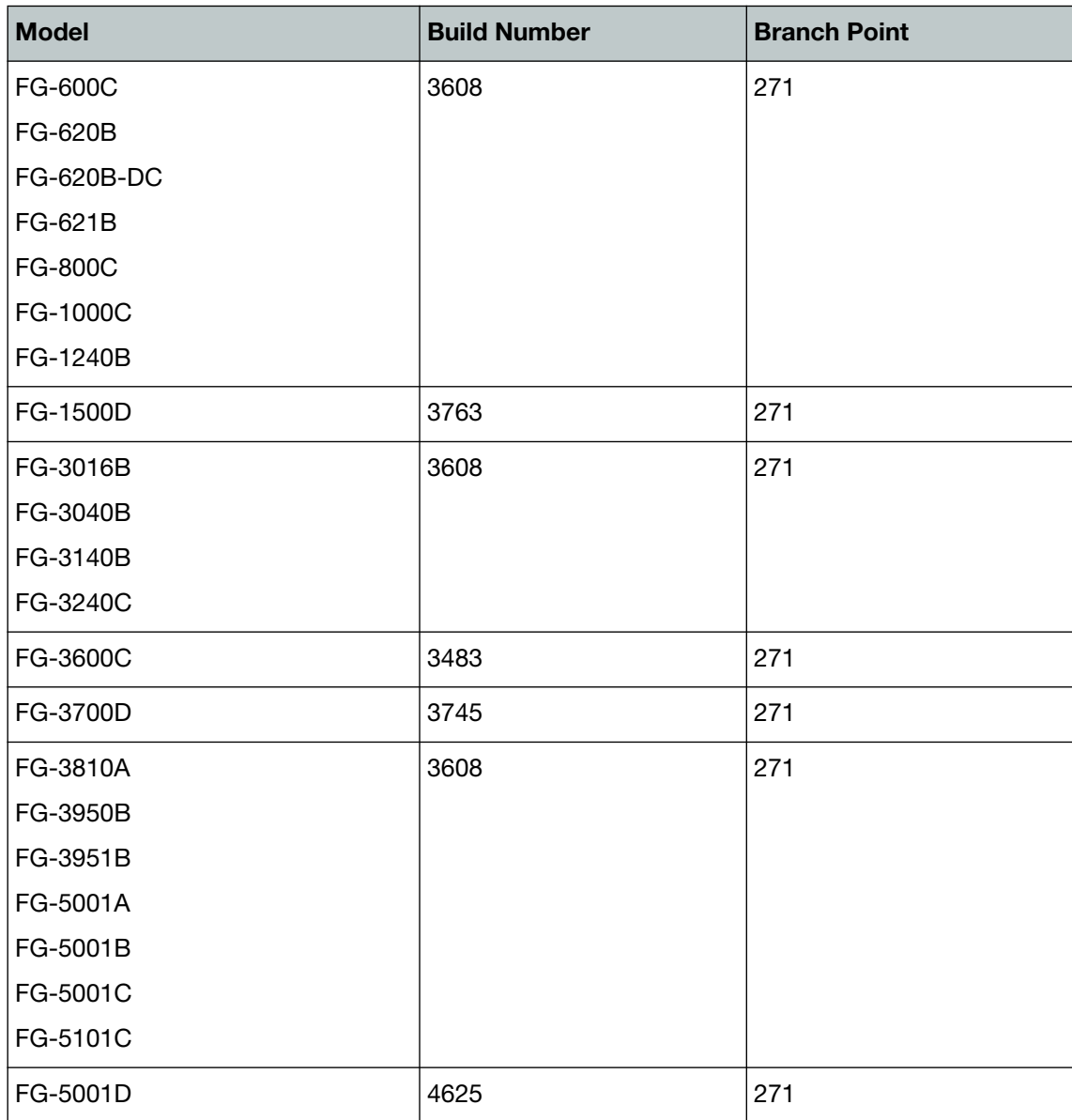

**Table 1:** FortiGate models supported FortiOS v5.0 Patch Release 7 (continued)

## <span id="page-9-0"></span>**FortiGate Rugged**

FGR-100C (Build number 3608, branch point 271)

## <span id="page-9-1"></span>**FortiWiFi**

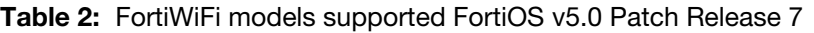

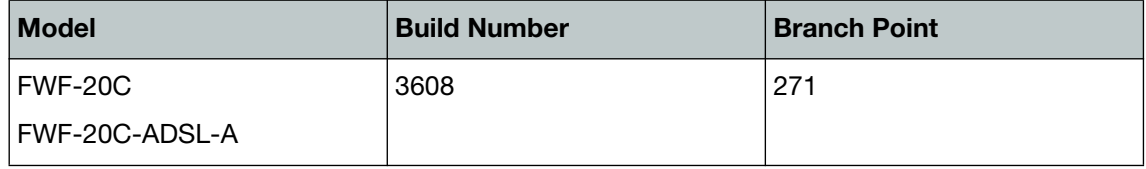

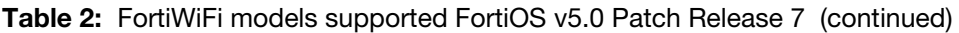

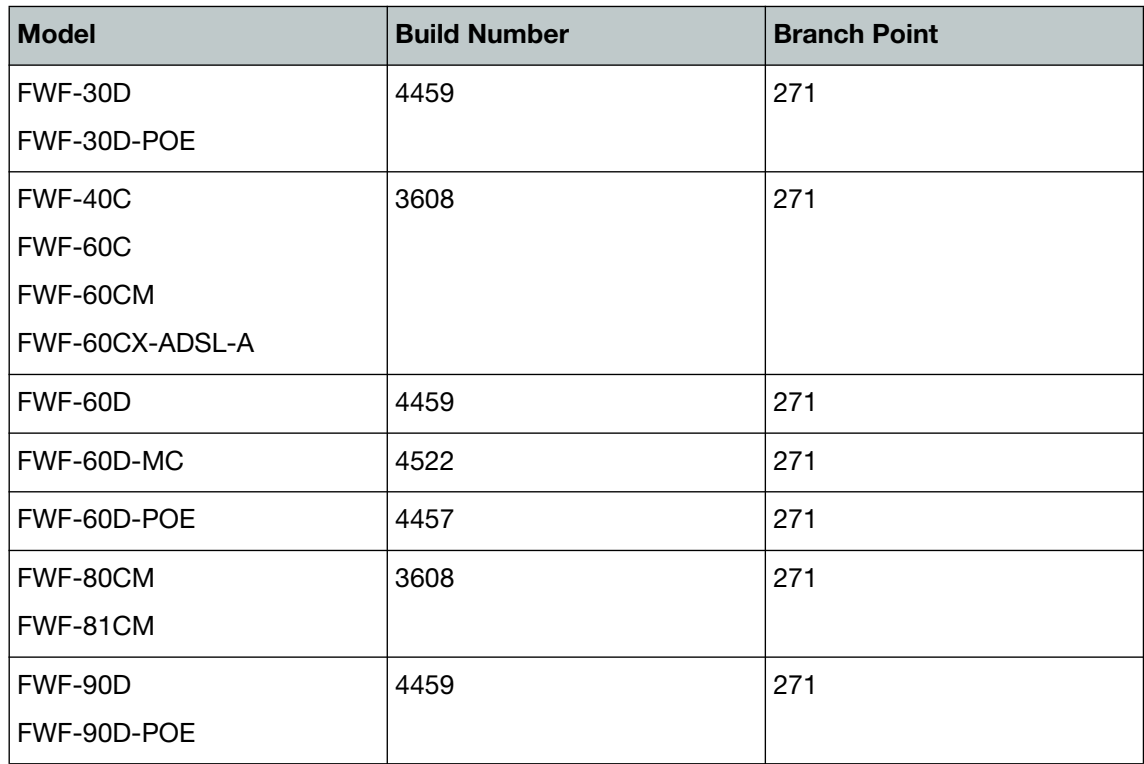

### <span id="page-10-0"></span>**FortiGate VM**

**Table 3:** FortiGate VM models supported FortiOS v5.0 Patch Release 7

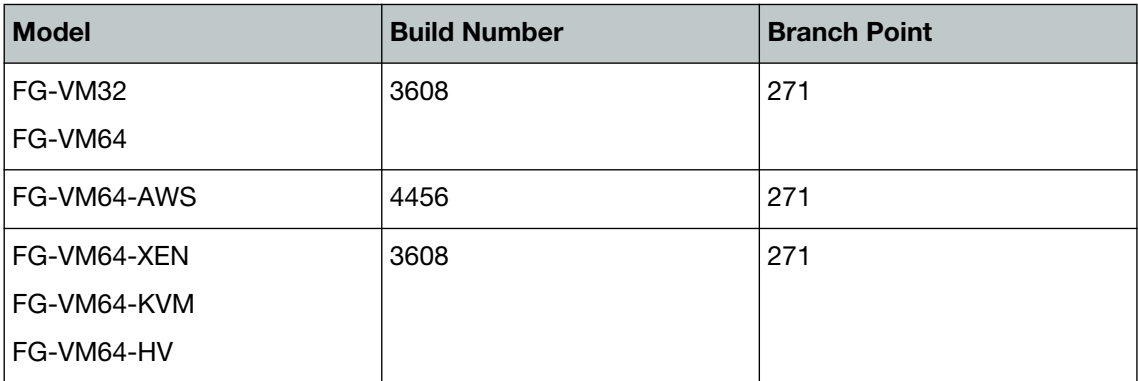

### <span id="page-10-1"></span>**FortiSwitch**

FS-5203B (Build number 3608, branch point 271)

#### <span id="page-10-2"></span>**FortiCarrier**

FCR-3810A, FCR-3950B, FCR-5001A-DW, and FCR-5001B

FortiOS v5.0 Patch Release 7 FortiCarrier images are delivered upon request and are not available on the customer support firmware download page. See ["Upgrading older FortiCarrier](#page-13-4)  [specific hardware" on page 14.](#page-13-4)

# <span id="page-11-0"></span>**FortiGateVoice**

FGV-70D4 (Build number 4637, branch point 271)

# <span id="page-12-6"></span><span id="page-12-0"></span>Special Notices

# <span id="page-12-1"></span>**FortiGate-300D and FortiGate-500D nTurbo Support**

The FortiGate-300D and FortiGate-500D do not support nTurbo for IPS acceleration. The option for this feature has been disabled by default. Enabling it may result in a performance degradation. The CLI commands are shown below.

```
config ips global
  set np-accel-mode {basic | none}
end
```
If np-accel-mode is set to none, then nTurbo IPS acceleration is disabled.

## <span id="page-12-2"></span>**FortiGate-3600C hardware compatibility**

FortiOS v5.0 Patch Release 6 contains a compatibility issue with certain FortiGate-3600C units. Units that are affected have a system part number of P12090-03 and later. You can view the system part number on the bottom of the unit or from the get system status CLI command.

FortiGate-3600C units with part number P12090-03 and later must run FortiOS v5.0 Patch Release 6 or later and can't be downgraded to FortiOS v5.0 Patch Release 5 or earlier.

## <span id="page-12-3"></span>**SCTP firewall support**

LTE networks require support for the SCTP protocol to transfer control plane data between evolved NodeBs (eNBs) and the Mobility Management Entity (MME), as well as between the MME and the Home Subscriber Server (HSS). SCTP firewall support is included in FortiOS 5.0 and FortiOS Carrier 5.0. SCTP traffic is accepted by FortiOS and FortiOS Carrier and you can create SCTP services and security policies that use these services. All other security features can also be added as required to security policies for SCTP services.

# <span id="page-12-5"></span><span id="page-12-4"></span>**New FortiOS Carrier features**

#### **Changes to licensing**

Prior to FortiOS 5.0, only FortiCarrier-specific hardware could run FortiOS Carrier 4.0. Starting with FortiOS 5.0 Patch Release 2, the FortiOS Carrier Upgrade License can be applied to selected FortiGate models to activate FortiOS Carrier features. There is no support for FortiOS Carrier features in FortiOS 5.0 GA and 5.0 Patch Release 1.

At this time the FortiOS Carrier Upgrade License is supported by FortiGate models FG-3240C, FG-3950B, FG-5001B, FG-5001C, and FG-5101C. Future 3000 and 5000 series models are also expected to support FortiOS Carrier.

You can obtain a FortiOS Carrier license from your Fortinet distributor. On a FortiGate model that supports FortiOS Carrier and that is running FortiOS 5.0 Patch Release 2 or later you can use the following command to activate FortiOS Carrier features:

execute forticarrier-license <license-key>

The license key is case-sensitive and includes dashes. When you enter this command, FortiOS attempts to verify the license with the FortiGuard network. Once the license is verified the FortiGate unit reboots. When it restarts it will be running FortiOS Carrier with a factory default configuration.

You can also request that Fortinet apply the FortiOS Carrier Upgrade license prior to shipping a new unit, as part of Professional Services. The new unit will arrive with the applied license included.

#### **Licensing and RMAs**

When you RMA a FortiGate unit that is licensed for FortiOS Carrier, make sure that the FortiCare support representative handling the RMA knows about the FortiOS Carrier license. This way a new FortiOS Carrier license will be provided with the replacement unit.

#### **Licensing and firmware upgrades, downgrades and resetting to factory defaults**

After a firmware upgrade from FortiOS 5.0 Patch Release 2 or later you should not have to re-apply the FortiOS Carrier license. However, the FortiOS Carrier license may be lost after a firmware downgrade or after resetting to factory defaults. If this happens, use the same command to re-apply the FortiOS Carrier license. FortiGuard will re-verify the license key and re-validate the license.

#### <span id="page-13-4"></span>**Upgrading older FortiCarrier specific hardware**

Previous versions of FortiOS Carrier run on FortiCarrier specific hardware. This includes FCR-3810A, FCR-3950B, FCR-5001A-DW, and FCR-5001B.

As long as the FortiCarrier hardware can be upgraded to FortiOS 5.0.2 or later, it can be upgraded to FortiOS Carrier 5.0.2 or later without purchasing a new FortiOS Carrier Upgrade License. You must use FortiCarrier firmware to upgrade this hardware and this firmware may not be available from the Fortinet Support Site. Please work with your Fortinet representative to ensure a smooth upgrade of these FortiCarrier models.

#### <span id="page-13-0"></span>**Changes to GPRS Tunneling Protocol (GTP) support**

FortiOS Carrier 5.0 supports GTP-C v2, which is the control plane messaging protocol used over 4G-LTE 3GPP R8 software interfaces, as well as between LTE networks and older 2G/3G networks with general packet radio service (GPRS) cores.

#### <span id="page-13-1"></span>**Changes to MMS scanning**

MMS scanning now includes data leak prevention (DLP) to detect fingerprinted and/or watermarked files transferred via MMS, as well as data pattern matching for data such as credit cards and social security numbers.

## <span id="page-13-2"></span>**TFTP boot process**

The TFTP boot process erases all current firewall configuration and replaces it with the factory default settings.

## <span id="page-13-3"></span>**Monitor settings for Web-based Manager access**

Fortinet recommends setting your monitor to a screen resolution of 1280x1024. This allows for all the objects in the Web-based Manager to be viewed properly.

## <span id="page-14-0"></span>**Before any upgrade**

Upgrade your FortiOS device during a maintenance window. To minimize any adverse impact your users and your network, plan the firmware upgrade during a maintenance window. This allows you to properly upgrade, test, and implement the firmware upgrade.

Save a copy of your FortiGate configuration prior to upgrading. To backup your FortiGate configuration, go to *System > Dashboard > Status*. In the *System Information* widget select *Backup* under *System Configuration* and save the configuration file to your local hard drive.

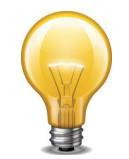

In VMware environments, it is recommended that you take a *Snapshot* of the VM instance prior to upgrading. In the event of an issue with the firmware upgrade, use the *Snapshot Manager* to revert to the *Snapshot*. To create a *Snapshot*, right-click the VM instance and select *Snapshot > Take Snapshot*.

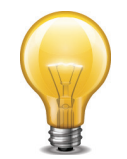

In Citrix XenServer environments, it is recommended that you take a Snapshot of the VM instance prior to upgrading. In the event of an issue with the firmware upgrade, use *Virtual Machines Snapshots* to revert to the *Snapshot*. To create a Snapshot, right-click the VM instance and select *Take a Snapshot*.

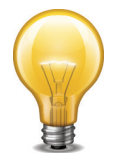

Open Source Xen does not natively support *Snapshots*. You can create a backup of LVM partitions with the *LVM Snapshots* feature and then restore this backup. You can also use Linux commands to backup and restore a virtual machine.

# <span id="page-14-1"></span>**After any upgrade**

If you are using the Web-based Manager, clear your browser cache prior to login on the FortiGate to ensure the Web-based Manager screens are displayed properly.

The AV and IPS engine and definitions included with a firmware upgrade may be older than ones currently available from the FortiGuard Distribution Server (FDS). Fortinet recommends performing an *Update Now* after upgrading. Go to *System > Config > FortiGuard,* select the blue triangle next to *AV & IPS Download Options* to reveal the menu, and select the *Update Now* button. Consult the *FortiOS v5.0 Handbook* for detailed procedures.

## <span id="page-14-2"></span>**Using wildcard characters when filtering log messages**

While using filtering in the log message viewer you may need to add \* wildcard characters to get the search results that you expect. For example, if you go to *Log & Report > Event Log > System* to view all messages with the word "logged" in them you can select the Filter icon for the *Message* list and enter the following:

#### **\*logged\***

Including both \* wildcard characters will find all messages with "logged" in them. "logged" can be at the start or the end of the message or inside the message.

If you only want to find messages that begin with the search term you should remove the leading \*. If you only want to find messages that end with the search term you need to remove the trailing \*.

It does not work to add a \* wildcard character inside the search term. So searching for \*lo\*ed\* will not return any results.

## <span id="page-15-0"></span>**Default setting/CLI changes/Max values changes**

- To improve GUI performance, Section View is disabled in the firewall policy page if a large number of policies exist (231219)
- Increase the maximum number of certificates on FortiGate models 1000 and up (2U models) to 500.
- Increase the maximum number of members in a firewall address group on FortiGate models 1000 and up (2U models and up) to 1500.
- New maximum value for the number of FSSO polling entries. The values are 5 for desktop models, 20 for 1U models, 100 for 2U models and up.
- FortiGate-VM8 now supports 500 VDOMs.
- Adjustments to the following max values for low end models:

Application list: root will have 3 default, new VDOM will have 1 (previous is 3).

IPS sensor: root will have 6 default, new VDOM will have 1 (previous is 6).

Web Filter profile: root will have 4 default, new VDOM will have 1.

Antivirus profile: root will have 2 default, new VDOM will have 1.

DLP profile: root will have 6 default, new VDOM will have 1.

Email Filtering profile: root will have 1 default, new VDOM will have 1.

## <span id="page-15-1"></span>**IPS algorithms**

For optimal performance on your FortiGate unit, the IPS algorithm can be configured via the CLI. Select one of the following modes:

- engine-pick: The IPS engine picks the best algorithm to use.
- high: This algorithm fits most FortiGate models
- low: This algorithm works best on FortiGate units with less memory (512 MB or less)
- super: This algorithm works best on FortiGate models with more memory (more than 4 GB)

To configure the algorithm, use the following CLI commands:

```
config ips global
  set algorithm [engine-pick | high | low | super]
end
```
# <span id="page-15-2"></span>**Disk logging disabled by default on some models (Log to FortiCloud instead)**

For the following FortiGate and FortiWiFi models, disk logging is disabled by default and Fortinet recommends logging to FortiCloud instead of logging to disk:

- FG-20C, FWF-20C
- FG-20C-ADSL-A, FWF-20C-ADSL-A
- FG-40C, FWF-40C
- FG-60C, FWF-60C, FG-60C-POE, FWF-60CM, FWF-60CX-ADSL-A
- FG-60D, FWF-60D, FG-60D-POE, FWF-60DM, FWF-60DX-ADSL-A
- FG-80C, FWF-80C, FG-80CM, FWF-80CM
- FG-100D (PN: P09340-04 or earlier)
- FG-300C (PN: P09616-04 or earlier)
- FG-200B/200B-PoE (if flash is used as storage)

If you were logging to FortiCloud prior to upgrading to FortiOS v5.0 Patch Release 7, the settings are retained and logging to FortiCloud continues to operate normally. If you were logging to disk prior to upgrading, logging to disk may be disabled during the upgrade process.

If required, you can enable disk logging from the CLI using the following command:

```
config log disk setting
  set status enable
end
```
If you enable disk logging on the models listed above, the CLI displays a message reminding you that enabling disk logging impacts overall performance and reduces the lifetime of the unit.

A code limitation specific to the FG-80C, FG-80CM, FWF-80C, and FWF-80CM models prevents the warning message from being displayed.

#### <span id="page-16-0"></span>**FG-60D/FWF-60D logging to disk**

If you enable logging to disk for FG-60D and FWF-60D models, Fortinet recommends that you format the log disk using the following CLI command:

```
execute formatlogdisk
Log disk is /dev/sda1.
Formatting this storage will erase all data on it, including logs, 
    quarantine files; WanOpt caches; and require the unit to reboot.
Do you want to continue? (y/n) [Enter y to continue]
```
## <span id="page-16-1"></span>**WAN Optimization**

In FortiOS 5.0, WAN Optimization is enabled in security policies and WAN Optimization rules are no longer required. Instead of adding a security policy that accepts traffic to be optimized and then creating WAN Optimization rules to apply WAN Optimization, in FortiOS v5.0 you create security policies that accept traffic to be optimized and enable WAN Optimization in those policies. WAN Optimization is applied by WAN Optimization profiles which are created separately and added to WAN Optimization security policies.

## <span id="page-16-2"></span>**MAC address filter list**

The mac-filter CLI command under the config wireless-controller vap setting is not retained after upgrading to FortiOS v5.0 Patch Release 7. It is migrated into both config user device and config user device-access-list setting.

## <span id="page-16-3"></span>**Spam filter profile**

The spam filter profile has been changed in FortiOS v5.0 Patch Release 7. The spam-emaddr-table and spam-ipbwl-table have been merged into the spam-bwl-table. The spam-bwl-table exists in the spam filter profile.

# <span id="page-17-0"></span>**Spam filter black/white list**

The config spamfilter emailbwl and config spamfilter ipbwl commands are combined into config spamfilter bwl.

# <span id="page-17-1"></span>**DLP rule settings**

The config dlp rule command is removed in FortiOS v5.0 Patch Release 7. The DLP rule settings have been moved inside the DLP sensor.

## <span id="page-17-2"></span>**Limiting access for unauthenticated users**

When configuring User Identity policies, if you select the option *Skip this policy for unauthenticated user* the policy will only apply to users who have already authenticated with the FortiGate unit. This feature is intended for networks with two kinds of users:

- Single sign-on users who have authenticated when their devices connected to their network
- Other users who do not authenticate with the network so are "unauthenticated"

Sessions from authenticated users can match this policy and sessions from unauthenticated users will skip this policy and potentially be matched with policies further down the policy list. Typically, you would arrange a policy with *Skip this policy for unauthenticated user* at the top of a policy list.

You can also use the following CLI command to enable skipping policies for unauthenticated users:

```
config firewall policy
  edit <id>
    set identity-based enable
    set fall-through-unauthenticated enable
    next
  end
```
#### <span id="page-17-3"></span>**Use case - allowing limited access for unauthenticated users**

Consider an office with open use PCs in common areas. Staff and customers do not have to log in to these PCs and can use them for limited access to the Internet. From their desks, employees of this office log into PCs which are logged into the office network. The FortiGate unit on the office network uses single sign-on to get user credentials from the network authentication server.

The open use PCs have limited access to the Internet. Employee PCs can access internal resources and have unlimited access to the Internet.

To support these different levels of access you can add a user identity policy to the top of the policy list that allows authenticated users to access internal resources and to have unlimited access to the Internet. In this policy, select *Skip this policy for unauthenticated user*.

Add a normal firewall policy below this policy that allows limited access to the Internet.

Sessions from authenticated PCs will be accepted by the User Identity policy. Sessions from unauthenticated PCs will skip the User Identity policy and be accepted by the normal firewall policy.

[Figure 1](#page-18-3) shows how the FortiGate unit handles packets received from authenticated and unauthenticated users.

<span id="page-18-3"></span>**Figure 1:** Packet flow for authenticated and unauthenticated users

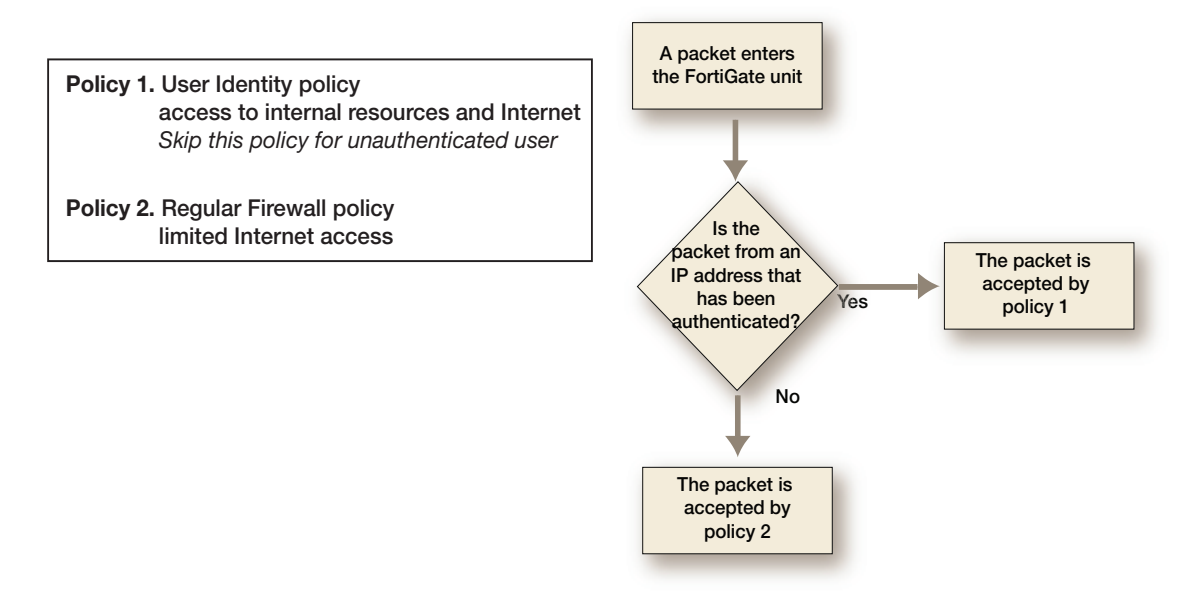

#### <span id="page-18-0"></span>**Use case - multiple levels of authentication**

As a variation of the above use case, Policy 2 could be a User Identity policy and *Skip this policy for unauthenticated user* would not be selected. Sessions from unauthenticated users that are accepted by Policy2 would now require users to authenticate before traffic can connect through the FortiGate unit. The result is different levels of authentication: Single sign on for some users and firewall authentication for others.

# <span id="page-18-1"></span>**FortiGate 100D upgrade and downgrade limitations**

The following limitations affect the FortiGate 100D model when upgrading from FortiOS v4.0 MR3 to FortiOS v5.0.0 or later.

#### <span id="page-18-2"></span>**32-bit to 64-bit version of FortiOS**

With the release of FortiOS v5.0.0 or later, the FortiGate 100D will run a 64-bit version of FortiOS. This has introduced certain limitations on upgrading firmware in a high availability (HA) environment and downgrading.

When performing an upgrade from a 32-bit FortiOS version to a 64-bit FortiOS version and the FortiGate 100Ds are running in a HA environment with the uninterruptable-upgrade option enabled, the upgrade process may fail on the primary device after the subordinate devices have been successfully upgraded. To work around this situation, users may disable the uninterruptable-upgrade option to allow all HA members to be successfully upgraded. Without the uninterruptable-upgrade feature enabled, several minutes of service unavailability are to be expected.

Downgrading a FortiGate 100D from FortiOS v5.0.0 or later is not supported due to technical limitations between 64-bit and 32-bit versions of FortiOS. The only procedure to downgrade firmware is by using the TFTP server and BIOS menu to perform the downgrade. In this case the configuration will need to be restored from a previously backed up version.

#### <span id="page-19-0"></span>**Internal interface name/type change**

In FortiOS v5.0.0 or later the internal interface has been renamed lan and the type of the interface has changed to hard-switch. In order to create an HA cluster between a FortiGate 100D shipped with FortiOS v5.0.0 or later with a FortiGate 100D upgraded from FortiOS v4.0 MR3, you must first remove the lan interface and re-generate the internal interface to match the interface on the upgraded device.

Use the following CLI commands to remove the lan interface and re-generate the internal interface.

```
# config firewall policy
(policy) # purge
  This operation will clear all table!
  Do you want to continue? (y/n)y(policy) # end
# config system dhcp server
(server) # purge
  This operation will clear all table!
  Do you want to continue? (y/n)y(server) # end
# config system virtual-switch
(virtual-switch) # purge
  This operation will clear all table!
  Do you want to continue? (y/n)y(virtual-switch) # end
# config system global
(global) # set internal-switch-mode switch
(global) # end
  Changing switch mode will reboot the system!
  Do you want to continue? (y/n)y
```
# <span id="page-20-8"></span><span id="page-20-0"></span>Upgrade Information

# <span id="page-20-7"></span><span id="page-20-1"></span>**Upgrading from FortiOS v5.0 Patch Release 7 or later**

FortiOS v5.0 Patch Release 7 officially supports upgrading from FortiOS v5.0 Patch Release 4 or later.

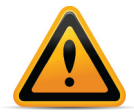

Please review the [Special Notices](#page-12-6), [Product Integration and Support](#page-32-6), [Known Issues](#page-39-2), and [Limitations](#page-43-2) chapters prior to upgrading. For more information on upgrading your FortiOS device, see the *FortiOS 5.0 Handbook* at http://docs.fortinet.com.

#### <span id="page-20-2"></span>**Upgrading an HA cluster**

When upgrading a high availability cluster to FortiOS v5.0 patch 7, if uninterruptable-upgrade is enabled you must always upgrade to FortiOS v5.0 Patch 4 before upgrading to patch 7. If you skip this step the firmware upgrade will fail.

#### <span id="page-20-3"></span>**HA Virtual MAC Address Changes**

HA virtual MAC addresses are created for each FortiGate interface based on that interface's index number. Between FortiOS 4.3 and 5.0 interface indexing changed. After upgrading a cluster to FortiOS 5.0 the virtual MAC addresses assigned to individual FortiGate interfaces may be different. You can use the get hardware nic <interface-name> command to view the virtual MAC address of each FortiGate interface.

#### <span id="page-20-4"></span>**Dynamic profiles must be manually converted to RSSO after upgrade**

After upgrading from FortiOS v4.0 MR3 to FortiOS v5.0, dynamic profile configurations are lost and you must manually create new RADIUS Single Sign On (RSSO) configurations to maintain the old dynamic profile functionality.

### <span id="page-20-5"></span>**Zone-related policies may be deleted when upgrading to FortiOS v5.0 Patch Release 4, 5, 6, or 7**

Policies that include interfaces that are members of a zone could be deleted when upgrading to FortiOS v5.0 Patch Release 4, 5, 6, or 7. As of patch release 4 you cannot create policies that include interfaces that have been added to zones. The reason for this restriction is that if you have policies for interfaces added to zones and policies for zones it may not be clear which policy to match with traffic that is received by the interface.

To avoid this problem, review your policies before the upgrade and re-configure policies that include interfaces that have been added to zones.

#### <span id="page-20-6"></span>**Captive portal**

The captive portal configuration has changed in FortiOS v5.0 Patch Release 7 and upon upgrading the previous configuration may be lost or changed. Review the following configuration examples before upgrading.

#### **Endpoint control**

The following examples detail an endpoint control configuration to allow all compliant Microsoft Windows and Mac OS X computers network access. All non-compliant computers will be sent to the captive portal.

#### *Example FortiOS v5.0.0 configuration***:**

```
edit 3
  set srcintf "internal"
  set dstintf "wan1"
  set srcaddr "all"
  set action accept
  set identity-based enable
  set identity-from device
  set nat enable
    config identity-based-policy
       edit 1
         set schedule "always"
         set dstaddr "all"
         set service "ALL"
         set devices "windows-pc" "mac"
         set endpoint-compliance enable
       next
       edit 2
         set schedule "always"
         set dstaddr "all"
         set service "ALL"
         set devices all
         set action capture
         set devices "windows-pc" "mac"
         set captive-portal forticlient-compliance-enforcement
       next
    end
  next
```
The new set forticlient-compliance-enforcement-portal enable and set forticlient-compliance-devices windows-pc mac CLI commands have been added to the master policy. Sub-policy 2 has been removed.

#### *Example FortiOS v5.0 Patch Release 7 configuration***:**

```
edit 3
  set srcintf "internal"
  set dstintf "wan1"
  set srcaddr "all"
  set action accept
  set forticlient-compliance-enforcement-portal enable
  set forticlient-compliance-devices windows-pc mac
  set identity-based enable
  set identity-from device
  set nat enable
    config identity-based-policy
       edit 1
         set schedule "always"
         set dstaddr "abc"
         set service "ALL"
         set devices "windows-pc" "mac"
         set endpoint-compliance enable
       next
    end
  next
```
After the upgrade, you may experience a configuration loss with the removal of sub-policy 2. If this occurs, you have to enter the following CLI commands:

```
set forticlient-compliance-enforcement-portal enable
set forticlient-compliance-devices windows-pc mac
```
#### **Device detection**

The following examples detail a device detection configuration to allow Android, Blackberry, and iPhone devices network access. The captive portal is used to optionally learn the device type, or send back a replacement message if device type cannot be determined.

#### *Example FortiOS v5.0.0 configuration***:**

```
edit 3
  set srcintf "internal"
  set dstintf "wan1"
  set srcaddr "all"
  set action accept
  set identity-based enable
  set identity-from device
  set nat enable
    config identity-based-policy
       edit 1
         set schedule "always"
         set dstaddr "all"
         set service "ALL"
         set devices "android-phone" "blackberry-phone" "ip-phone"
       next
       edit 2
```

```
set schedule "always"
       set dstaddr "all"
       set service "ALL"
       set devices all
       set action capture
       set captive-portal device-detection
    next
  end
next
```
The new set device-detection-portal enable CLI command has been added to the master policy. Sub-policy 2 has been removed.

#### *Example FortiOS v5.0 Patch Release 7 configuration***:**

```
edit 3
  set srcintf "internal"
  set dstintf "wan1"
  set srcaddr "all"
  set action accept
  set device-detection-portal enable
  set identity-based enable
  set identity-from device
  set nat enable
    config identity-based-policy
       edit 1
         set schedule "always"
         set dstaddr "abc"
         set service "ALL"
         set devices "android-phone" "blackberry-phone" "ip-phone"
       next
    end
  next
```
After the upgrade, you may experience a configuration loss with the removal of sub-policy 2. If this occurs, you have to enter the following CLI command:

```
set device-detection-portal enable
```
#### **Email collection**

The following examples detail an email collection configuration which would allow all devices for which an email-address has been collected network access. Any device which has not had an email collected would be directed to the captive portal.

#### *Example FortiOS v5.0.0 configuration***:**

```
edit 3
  set srcintf "internal"
  set dstintf "wan1"
  set srcaddr "all"
  set action accept
  set identity-based enable
  set identity-from device
```

```
set nat enable
  config identity-based-policy
    edit 1
       set schedule "always"
       set dstaddr "all"
       set service "ALL"
       set devices email-collection
    next
    edit 2
       set schedule "always"
       set dstaddr "all"
       set service "ALL"
       set devices all
       set action capture
       set captive-portal email-collection
    next
  end
next
```
The new set email-collection-portal enable CLI command has been added to the master policy. Sub-policy 2 has been removed.

#### *Example FortiOS v5.0 Patch Release 7 configuration***:**

```
edit 3
  set srcintf "internal"
  set dstintf "wan1"
  set srcaddr "all"
  set action accept
  set email-collection-portal enable
  set identity-based enable
  set identity-from device
  set nat enable
    config identity-based-policy
       edit 1
         set schedule "always"
         set dstaddr "abc"
         set service "ALL"
         set devices "collected-emails"
       next
    end
```
next

After the upgrade, you may experience a configuration loss with the removal of sub-policy 2. If this occurs, you have to enter the following CLI command:

set email-collection-portal enable

#### <span id="page-25-0"></span>**Reports**

Before you run a report after upgrading to v5.0 Patch Release 7, you must enter the following CLI commands:

```
execute report-config reset
This will reset report templates to the factory default.
All changes to the default report will be lost!
Do you want to continue? (y/n)yReport configuration was reset to the factory default.
```

```
execute report recreate-db
This will recreate the report database from the log database.
Do you want to continue? (y/n)yRequest to recreate report database is successfully sent.
```
#### <span id="page-25-1"></span>**SSL VPN web portal**

For FG-60C variants and lower models only one SSL VPN web portal is retained after upgrading to FortiOS v5.0 Patch Release 7.

#### <span id="page-25-2"></span>**Virtual switch and the FortiGate-100D**

The name *Virtual Switch* is used by different objects on the Web-based Manager and the CLI. On the Web-based Manager *Virtual Switch* refers to an interface type and is used for the FortiSwitch controller feature. This instance of *Virtual Switch* maps to the CLI command config switch-controller vlan.

The second instance of *Virtual Switch* in the CLI, config system virtual-switch is used to configure the hardware switch. This command maps to the Web-based Manager hardware switch interface type.

#### <span id="page-25-3"></span>**DHCP server reserved IP/MAC address list**

Up to FortiOS v5.0 Patch Release 4 you could use the following command to add a system-wide reserved IP/MAC address list for all DHCP servers.

config system dhcp reserved-address

This command has been removed in FortiOS 5.0 Patch Release 5. If you have configured reserved IP/MAC addresses using this command, they will be lost when you upgrade to FortiOS 5.0 Patch Release 5. To keep these IP/MAC address pairs you must add them to individual DHCP server configurations, for example:

```
config system dhcp server
  edit 1
    config reserved-address
       edit 0
         config ip 172.20.120.137
         config mac 00:09:0F:E7:61:40
       end
```
# <span id="page-26-0"></span>**Upgrading from FortiOS v4.0 MR3**

FortiOS v5.0 Patch Release 7 officially supports upgrade from FortiOS v4.0 MR3 Patch Release 14 and v4.0 MR3 Patch Release 15.

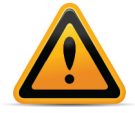

Please review the [Special Notices](#page-12-6), [Product Integration and Support](#page-32-6), [Known Issues](#page-39-2), and [Limitations](#page-43-2) chapters prior to upgrading. For more information on upgrading your FortiOS device, see the *FortiOS 5.0 Handbook* at http://docs.fortinet.com.

#### <span id="page-26-1"></span>**Table size limits**

FortiOS v5.0 Patch Release 7 has changed the maximum allowable limits on some objects. As a result, the configuration for some objects may be lost. These include:

- dlp sensor
- firewall vip
- application list
- dlp sensor filter
- ips sensor

For more information, see the *Maximum Values Table for FortiOS 5.0* at http://docs.fortinet.com.

#### <span id="page-26-2"></span>**SQL logging upgrade limitation**

For the following units, after upgrading to FortiOS v5.0 Patch Release 7 SQL logging will be retained based on the total size of the RAM available on the device. Logs will use up to a maximum of 10% of the RAM. Once passed that threshold, any new logs will overwrite older logs. The historical report generation will also be affected based on the SQL logs that are available for query.

- FG-100D
- FG-300C

#### <span id="page-26-3"></span>**SSL deep-scan**

A new SSL/SSH inspection option has been added to include all SSL protocols. The protocol status in SSL/SSH inspection will default to *disable* for the SSL protocols. The SSL/SSH inspection should be modified to enable the SSL protocols wherever inspection is required.

#### **Before upgrade**

- The antivirus, web filter, and antispam profiles had separate protocol settings for the SSL and non-SSL protocols.
- For HTTPS deep-scanning to be done, deep-scan needed to be enabled for HTTPS in the UTM proxy options.

#### **After upgrade**

• The settings for the SSL protocols in the antivirus, web filter, and antispam profiles have been removed. Instead, the non-SSL options will apply to both the SSL and non-SSL versions of each protocol. The SSL/SSH inspection options now includes an enable/disable option for each protocol. This is used to control which protocols are scanned and which SSL enabled protocols are decrypted.

• To use HTTPS non-deep (SSL handshake) inspection, HTTPS needs to be enabled in the SSL/SSH inspection options. A web filter profile with https-url-scan enabled needs to be applied in the policy with the SSL/SSH inspection options. The web filter profile option changes the inspection mode to non-deep scan. AV will not be performed if this option is enabled. The web filter profile option does not apply if SSL inspect-all is enabled in the SSL/SSH inspection options.

#### **Behavior**

- After upgrade, all the SSL related settings in the antivirus, web filter, and antispam profiles will be lost. The non-SSL settings will be retained and applied to the related SSL protocols if they are enabled in the SSL/SSH inspection options. The protocol status in the SSL/SSH inspection options will default to enable for the non-SSL protocols and will default to disable for the SSL protocols. The SSL/SSH inspection options should be modified to enable the SSL protocols wherever inspection is required.
- Any profiles requiring non-deep HTTPS inspection will need to be modified to include a web filter profile and SSL/SSH inspection options with the settings as described above. The original HTTPS deep-scan settings will be lost upon upgrade.

#### <span id="page-27-0"></span>**Profile protocol options**

Deep inspection status configurations are not retained for FTPS/IMAPS/POP3S/SMTPS after upgrading from FortiOS v4.3 MR3.

#### **Example FortiOS v4.3 MR3 configuration:**

```
config firewall profile-protocol-options
  edit "default"
    set comment "all default services"
       config http
         set port 80
         set port 8080
         set options no-content-summary
         unset post-lang
       end
       config https
         set port 443
         set port 8443
         set options allow-invalid-server-cert
         unset post-lang
         set deep-scan enable
       end
       config ftp
         set port 21
         set options no-content-summary splice
       end
       config ftps
         set port 990
         set options no-content-summary splice
         unset post-lang
       end
```

```
config imap
       set port 143
       set options fragmail no-content-summary
    end
    config imaps
       set port 993
       set options fragmail no-content-summary
    end
    config pop3
       set port 110
       set options fragmail no-content-summary
    end
    config pop3s
       set port 995
       set options fragmail no-content-summary
    end
    config smtp
       set port 25
       set options fragmail no-content-summary splice
    end
    config smtps
       set port 465
       set options fragmail no-content-summary splice
    end
    config nntp
      set port 119
       set options no-content-summary splice
    end
  next
end
```
#### **Example FortiOS v5.0 Patch Release 7 configuration:**

```
config firewall profile-protocol-options
  edit "default"
    set comment "all default services"
       config http
         set ports 80 8080
         set options no-content-summary
         unset post-lang
       end
       config ftp
         set ports 21
         set options no-content-summary splice
       end
       config imap
         set ports 143
         set options fragmail no-content-summary
       end
       config mapi
```

```
set ports 135
         set options fragmail no-content-summary
       end
       config pop3
         set ports 110
         set options fragmail no-content-summary
       end
       config smtp
         set ports 25
         set options fragmail no-content-summary splice
       end
       config nntp
         set ports 119
         set options no-content-summary splice
       end
       config dns
        set ports 53
       end
    next
  end
config firewall deep-inspection-options
  edit "default"
    set comment "all default services"
       config https
         set ports 443 8443
         set allow-invalid-server-cert enable
       end
       config ftps
         set ports 990
         set status disable
       end
       config imaps
         set ports 993
         set status disable
       end
       config pop3s
         set ports 995
         set status disable
       end
       config smtps
         set ports 465
         set status disable
       end
    next
  end
```
# <span id="page-30-0"></span>**Upgrade procedure**

Plan a maintenance window to complete the firmware upgrade to ensure that the upgrade does not negatively impact your network. Prepare your FortiGate device for upgrade and ensure other Fortinet devices and software are running the appropriate firmware versions as documented in the [Product Integration and Support](#page-32-6) section.

Save a copy of your FortiGate device configuration prior to upgrading. To backup your configuration, go to *System > Dashboard > Status*. In the *System Information* widget select *Backup* under *System Configuration*. Save the configuration file to your management computer.

#### **To upgrade the firmware via the Web-based Manager:**

- **1.** Download the .out firmware image file from the Customer Service & Support portal FTP directory to your management computer.
- **2.** Log into the Web-based Manager as the admin administrative user.
- **3.** Go to *System > Dashboard > Status*.
- **4.** In the *System Information* widget, in the *Firmware Version* field, select *Update*. The *Firmware Upgrade/Downgrade* window opens.

#### **Figure 2:** Firmware upgrade/downgrade window

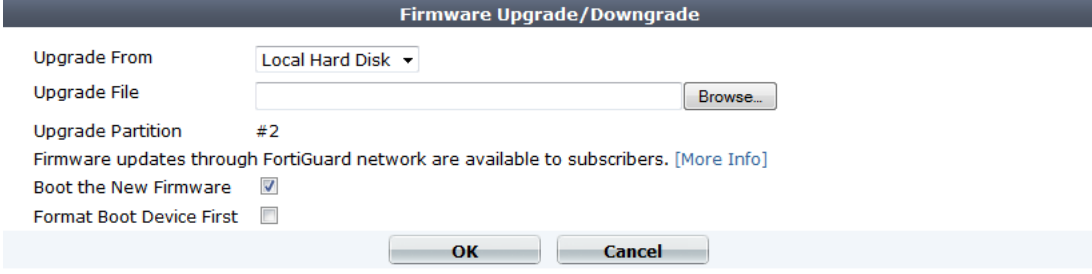

- **5.** Select *Browse* and locate the firmware image on your management computer and select *Open*.
- **6.** Select *OK*. The FortiGate unit uploads the firmware image file, upgrades to the new firmware version. The following message is displayed.

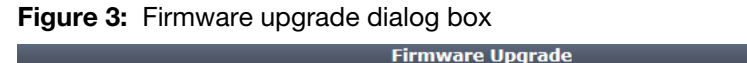

Software upload has completed and upgrading has begun. Please refresh your browser after a few minutes.

**7.** Refresh your browser and log back into your FortiGate device. Launch functional modules to confirm that the upgrade was successful.

For more information on upgrading your FortiGate device, see the *Install and System Administration for FortiOS 5.0* at<http://docs.fortinet.com/fgt.html>.

#### <span id="page-30-1"></span>**SQL database error**

When upgrading to FortiOS v5.0 Patch Release 7, the FortiGate may encounter a *SQL Database Error*.

Workaround: After the upgrade, rebuild the SQL database.

# <span id="page-31-0"></span>**Downgrading to previous FortiOS versions**

Downgrading to previous FortiOS versions results in configuration loss on all models. Only the following settings are retained:

- operation modes
- interface IP/management IP
- route static table
- DNS settings
- VDOM parameters/settings
- admin user account
- session helpers
- system access profiles.

# <span id="page-32-6"></span><span id="page-32-0"></span>Product Integration and Support

# <span id="page-32-1"></span>**Web browser support**

FortiOS v5.0 Patch Release 7 supports the following web browsers:

- Microsoft Internet Explorer versions 9 and 10
- Mozilla Firefox versions 24
- Google Chrome version 28
- Apple Safari versions 5.1 and 6.0

Other web browsers may function correctly, but are not supported by Fortinet.

## <span id="page-32-2"></span>**FortiManager support**

FortiOS v5.0 Patch Release 7 is supported by FortiManager v5.0 Patch Release 6.

## <span id="page-32-3"></span>**FortiAnalyzer support**

FortiOS v5.0 Patch Release 7 is supported by FortiAnalyzer v5.0 Patch Release 6.

# <span id="page-32-5"></span><span id="page-32-4"></span>**FortiClient support (Windows, Mac OS X, iOS and Android)**

FortiOS v5.0 Patch Release 7 is supported by the following FortiClient software versions:

- FortiClient (Windows) v5.0 Patch Release 7 or later
	- Microsoft Windows 8.1 (32-bit and 64-bit)
	- Microsoft Windows 8 (32-bit and 64-bit)
	- Microsoft Windows 7 (32-bit and 64-bit)
	- Microsoft Windows Vista (32-bit and 64-bit)
	- Microsoft Windows XP (32-bit)
- FortiClient (Mac OS X) v5.0 Patch Release 7 or later
	- Mac OS X v10.9 Mavericks
	- Mac OS X v10.8 Mountain Lion
	- Mac OS X v10.7 Lion

See the *FortiClient v5.0 Patch Release 7 Release Notes* for more information.

- FortiClient (iOS) v5.0 Patch Release 2.
- FortiClient (Android) v5.0 Patch Release 3.

# <span id="page-33-0"></span>**FortiAP support**

FortiOS v5.0 Patch Release 7 supports the following FortiAP models:

FAP-11C, FAP-14C, FAP-28C, FAP-112B, FAP-210B, FAP-220A, FAP-220B, FAP-221B, FAP-222B, FAP-223B, and FAP-320B

The FortiAP device must be running FortiAP v5.0 Patch Release 7 build 0064 or later.

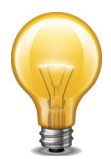

The FAP-220A is supported on FortiAP v4.0 MR3 Patch Release 9 build 0228.

# <span id="page-33-1"></span>**FortiSwitch support**

FortiOS v5.0 Patch Release 7 supports the following FortiSwitch models:

FS-28C, FS-324B-POE, FS-348B, and FS-448B

The FortiSwitch device must be running FortiSwitchOS v2.0 Patch Release 3 or later.

FortiOS v5.0 Patch Release 7 supports the following FortiSwitch 5000 series models: FS-5003B, FS-5003A

The FortiSwitch 5000 device must be running FortiSwitchOS v5.0 Patch Release 3 or later.

# <span id="page-33-2"></span>**FortiController support**

FortiOS v5.0 Patch Release 7 supports the following FortiController models:

FCTL-5103B

The FCTL-5103B is supported by the FG-5001B and FG-5001C. The FortiController device must be running FortiSwitch 5000 OS v5.0 Patch Release 3 or later.

## <span id="page-33-3"></span>**Virtualization software support**

FortiOS v5.0 Patch Release 7 supports the following virtualization software:

- VMware ESX versions 4.0 and 4.1
- VMware ESXi versions 4.0, 4.1, 5.0, 5.1 and 5.5
- Citrix XenServer versions 5.6 Service Pack 2 and 6.0 or later
- Open Source Xen versions 3.4.3 and 4.1 or later
- Microsoft Hyper-V Server 2008 R2 and 2012
- KVM CentOS 6.4 (qemu 0.12.1) or later

See ["About FortiGate VMs" on page 45](#page-44-3) for more information.

# <span id="page-34-0"></span>**Fortinet Single Sign-On (FSSO) support**

FortiOS v5.0 Patch Release 7 is supported by FSSO v4.0 MR3 B0151 for the following operating systems:

- Microsoft Windows Server 2012 Standard Edition
- Microsoft Windows Server 2008 R2 64-bit
- Microsoft Windows Server 2008 (32-bit and 64-bit)
- Microsoft Windows Server 2003 R2 (32-bit and 64-bit)
- Novell eDirectory 8.8

FSSO does not currently support IPv6.

Other server environments may function correctly, but are not supported by Fortinet.

# <span id="page-34-1"></span>**FortiExplorer support (Microsoft Windows, Mac OS X and iOS)**

FortiOS v5.0 Patch Release 7 is supported by FortiExplorer v2.3 build 1052 or later. See the *FortiExplorer v2.3 build 1052 Release Notes* for more information.

FortiOS v5.0 Patch Release 7 is supported by FortiExplorer (iOS) v1.0.4 build 0118 or later. See the *FortiExplorer (iOS) v1.0.4 build 0118 Release Notes* for more information.

# <span id="page-34-2"></span>**AV Engine and IPS Engine support**

FortiOS v5.0 Patch Release 7 is supported by AV Engine v5.146 and IPS Engine v2.179.

## <span id="page-34-3"></span>**Language support**

The following table lists FortiOS language support information.

**Table 4:** FortiOS language support

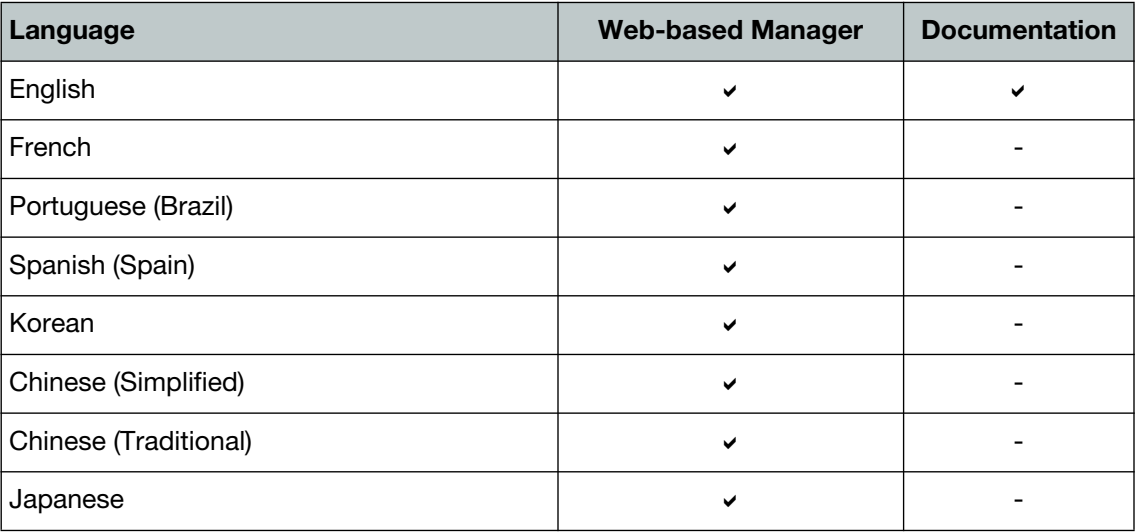

To change the FortiGate language setting, go to *System > Admin > Settings*, in *View Settings > Language* select the desired language from the drop-down menu.

# <span id="page-35-0"></span>**Module support**

FortiOS v5.0 Patch Release 7 supports Advanced Mezzanine Card (AMC), Fortinet Mezzanine Card (FMC), Rear Transition Module (RTM), and Fortinet Storage Module (FSM) removable modules. These modules are not hot swappable. The FortiGate unit must be turned off before a module is inserted or removed.

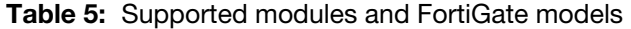

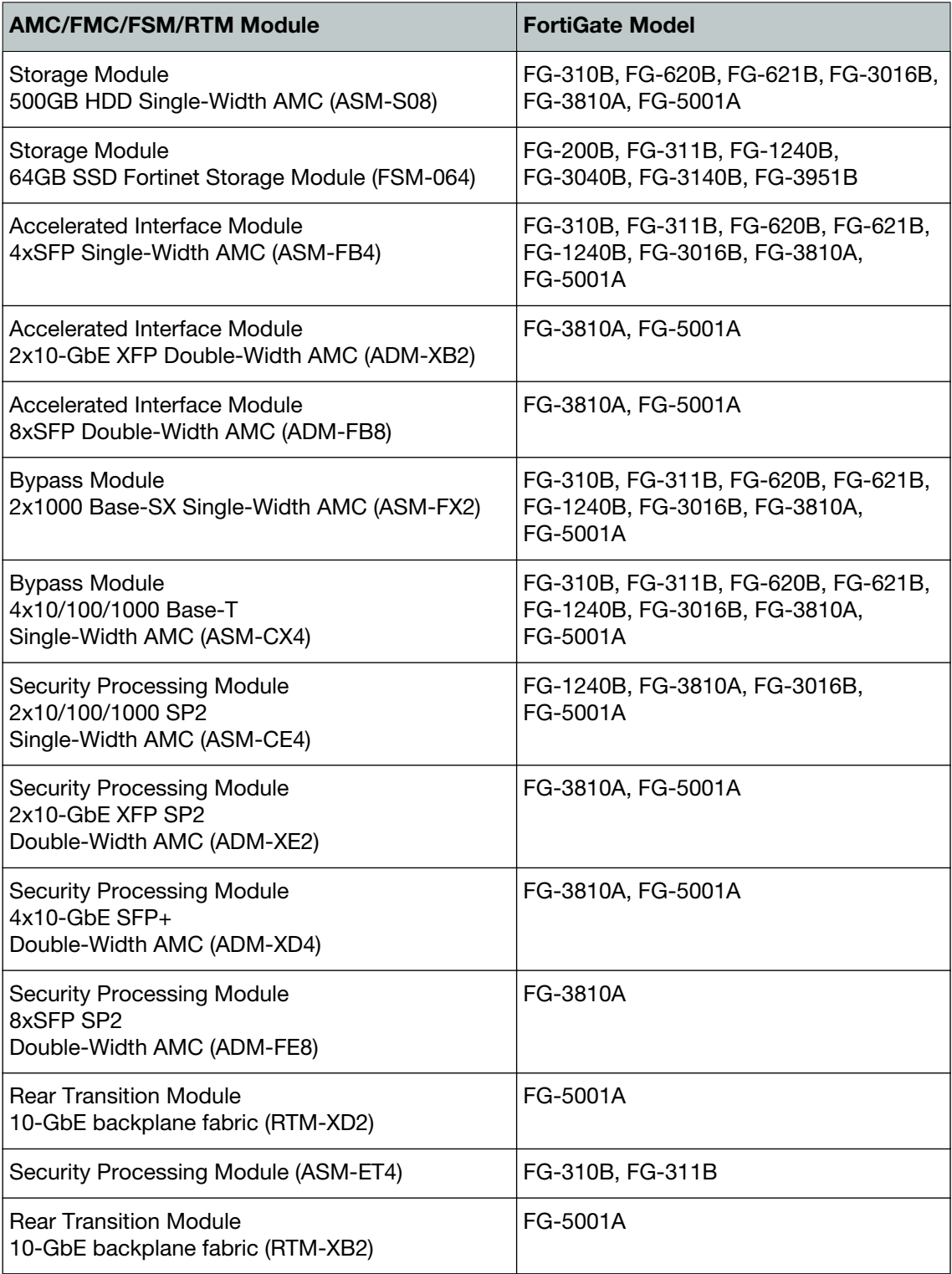

**Table 5:** Supported modules and FortiGate models (continued)

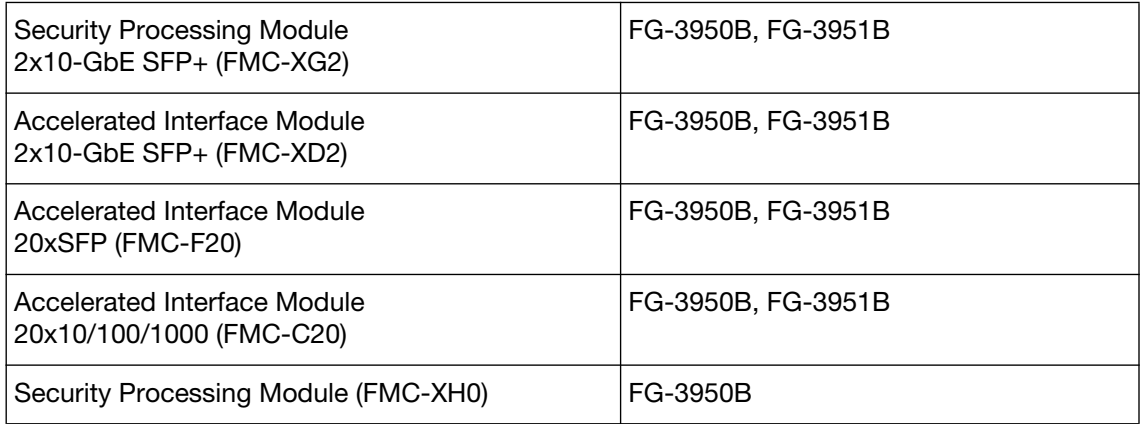

# <span id="page-36-1"></span><span id="page-36-0"></span>**SSL VPN support**

## **SSL VPN standalone client**

FortiOS v5.0 Patch Release 7 supports the SSL VPN tunnel client standalone installer build 2300 for the following operating systems:

- Microsoft Windows 8.1 (32-bit & 64-bit), 8 (32-bit & 64-bit), 7 (32-bit & 64-bit), and XP SP3 in .exe and .msi formats
- Linux CentOS 5.6 and Ubuntu 12.0.4 in . tar.gz format
- Mac OS X v10.9, 10.8 and 10.7 in . dmg format
- Virtual Desktop in . jar format for Microsoft Windows 7 SP1 (32-bit)

Other operating systems may function correctly, but are not supported by Fortinet.

The SSL VPN client for Microsoft Windows supports IPv6 addresses but the Mac OS X and Linux clients support only IPv4 addresses.

## <span id="page-36-2"></span>**SSL VPN web mode**

The following table lists the operating systems and web browsers supported by SSL VPN web mode.

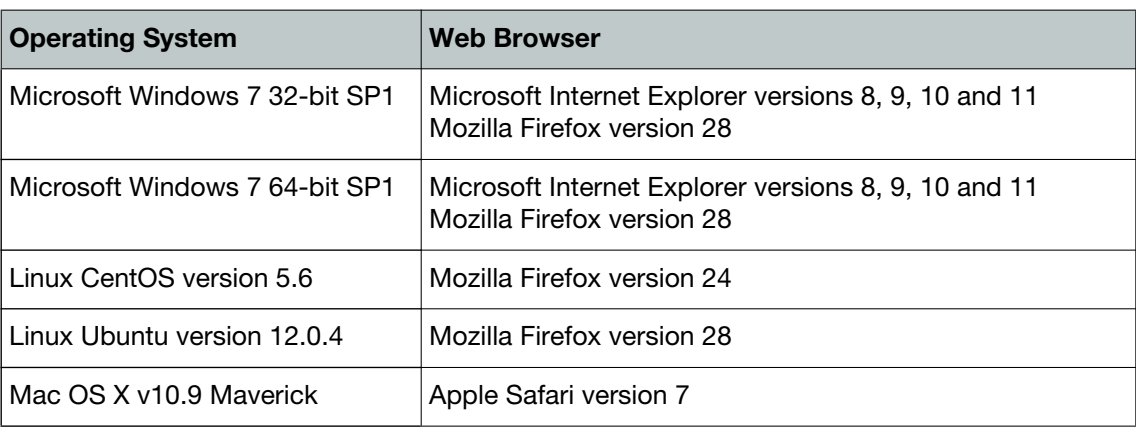

**Table 6:** Supported operating systems and web browsers

Other operating systems and web browsers may function correctly, but are not supported by Fortinet.

## <span id="page-37-0"></span>**SSL VPN host compatibility list**

The following table lists the antivirus and firewall client software packages that are supported.

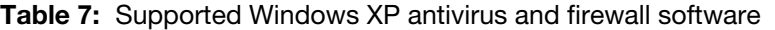

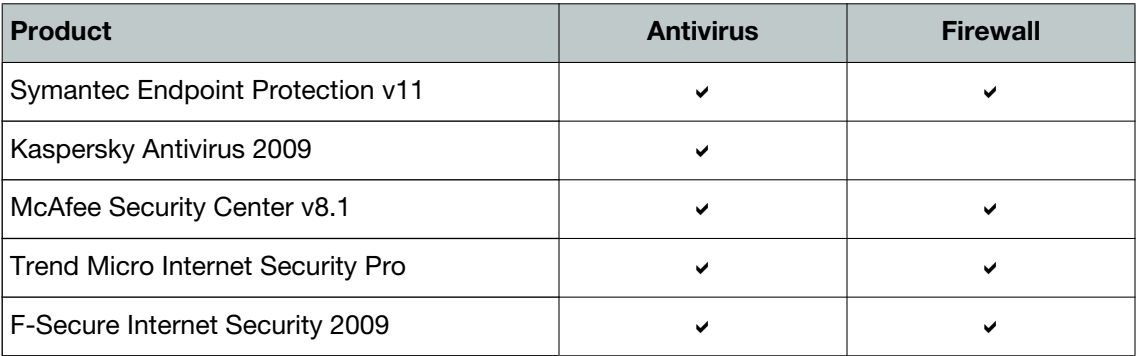

**Table 8:** Supported Windows 7 32-bit and 64-bit antivirus and firewall software

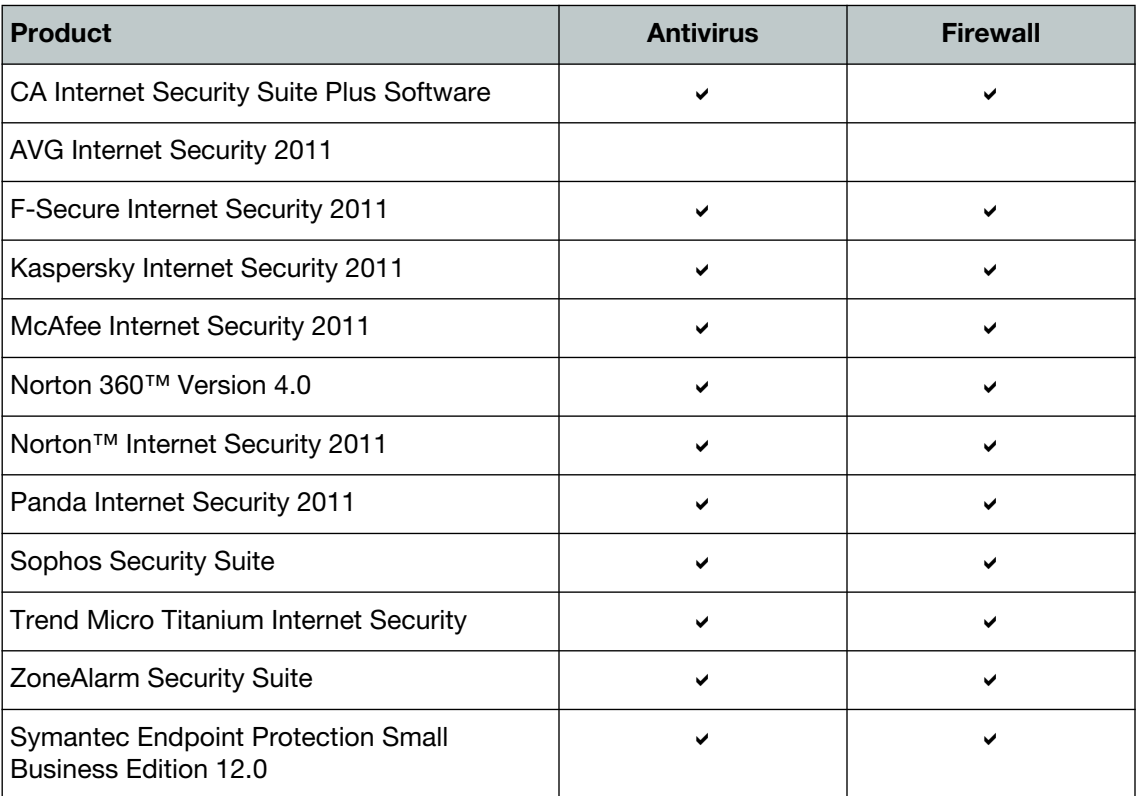

## <span id="page-37-1"></span>**Explicit web proxy browser support**

The following web browsers are supported by FortiOS v5.0 Patch Release 7 for the explicit web proxy feature:

- Microsoft Internet Explorer versions 8, 9, and 10
- Mozilla Firefox version 21
- Apple Safari version 6.0
- Google Chrome version 25

Other web browsers may function correctly, but are not supported by Fortinet.

# <span id="page-38-2"></span><span id="page-38-0"></span>Resolved Issues

This chapter describes issues with past releases of FortiOS v5.0 that have been resolved for FortiOS v5.0 Patch Release 7. For inquires about a particular bug, please contact [C](https://support.fortinet.com)ustomer Service & Support.

# <span id="page-38-1"></span>**Resolved OpenSSL Issue in FortiOS v5.0 Patch Release 7**

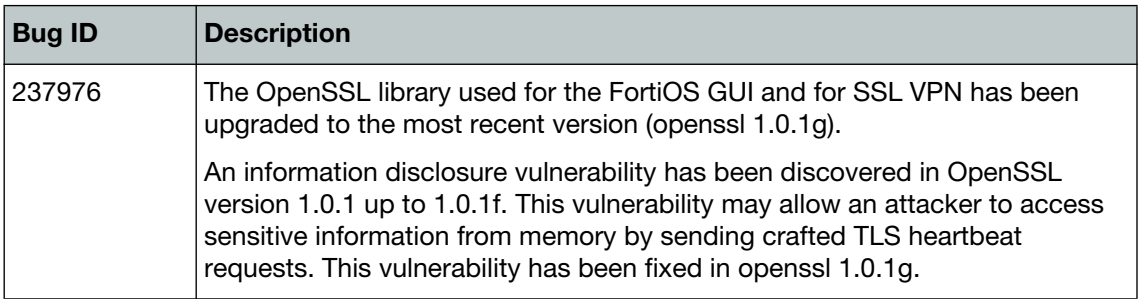

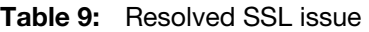

# <span id="page-39-2"></span><span id="page-39-0"></span>Known Issues

This chapter describes some known issues with FortiOS v5.0 Patch Release 7. Some of the issues listed below were also known issues for FortiOS v5.0 Patch Release 5. For inquires about a particular bug or to report a bug, please contact [C](https://support.fortinet.com)ustomer Service & Support.

#### <span id="page-39-1"></span>**FortiGate-1500D and 3700D**

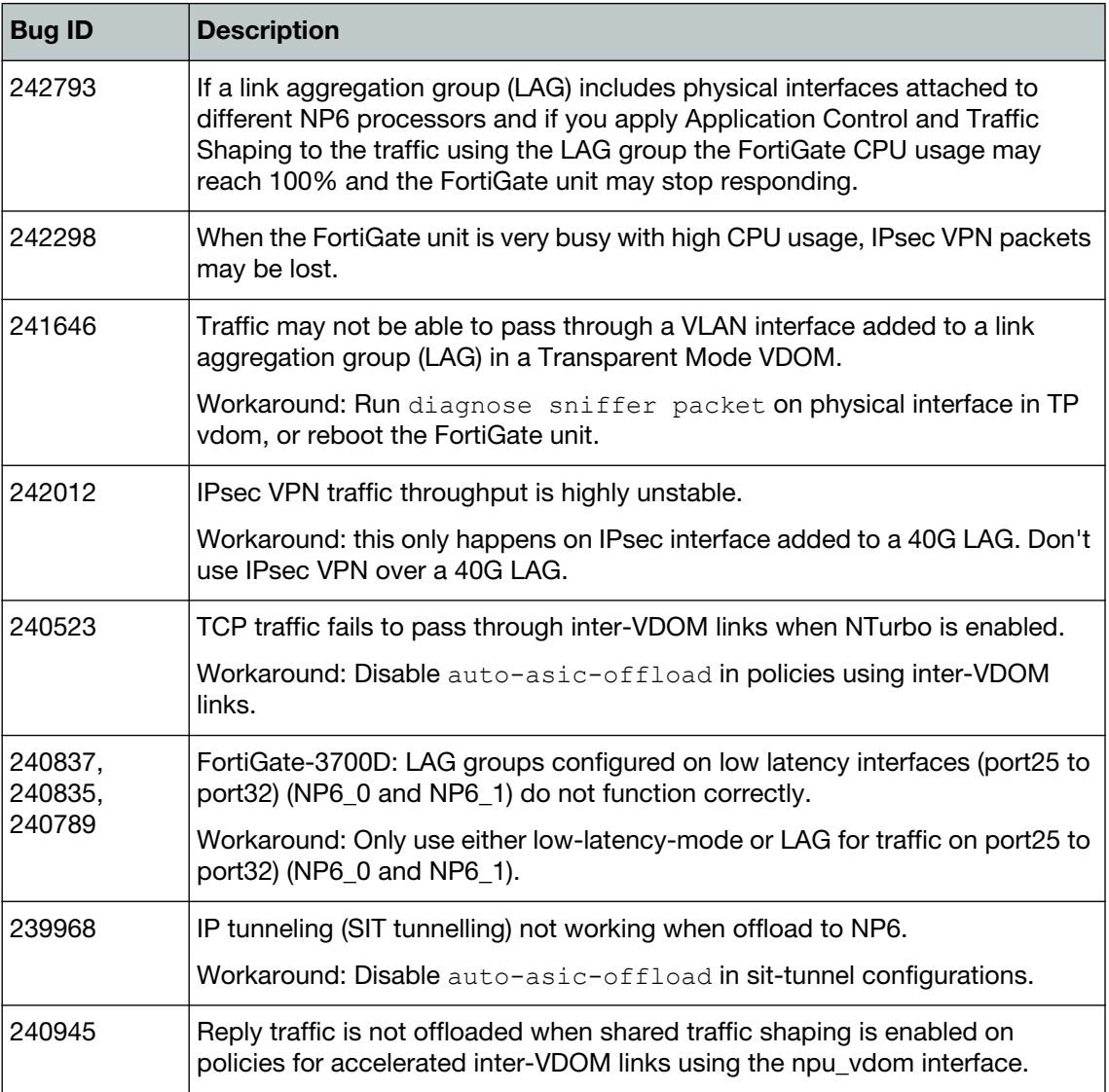

**Table 10:** Known FortiGate-1500D and 3700D issues

### <span id="page-40-0"></span>**FortiGate-80D**

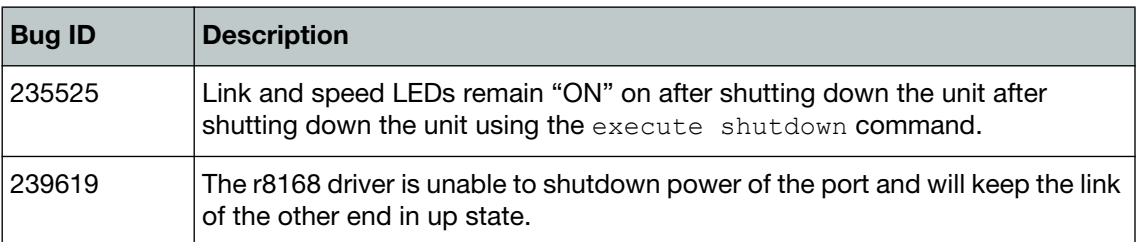

#### **Table 11:** Known FortiGate-80D issues

## <span id="page-40-1"></span>**FortiGate-100D**

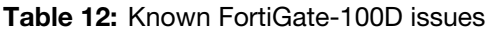

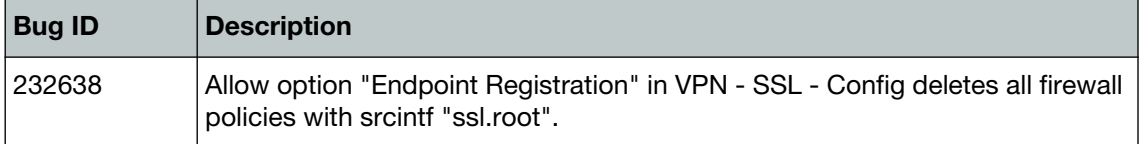

### <span id="page-40-2"></span>**FortiGate-300D and FortiGate-500D**

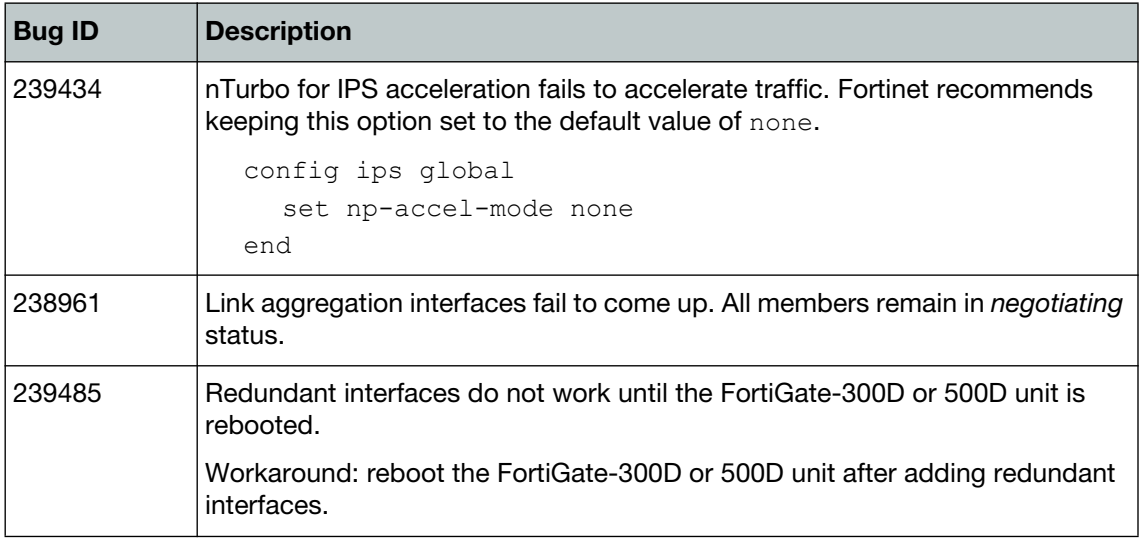

**Table 13:** Known FortiGate-300D and FortiGate-500D issues

## <span id="page-40-3"></span>**FortiSwitch**

#### **Table 14:** Known FortiSwitch issues

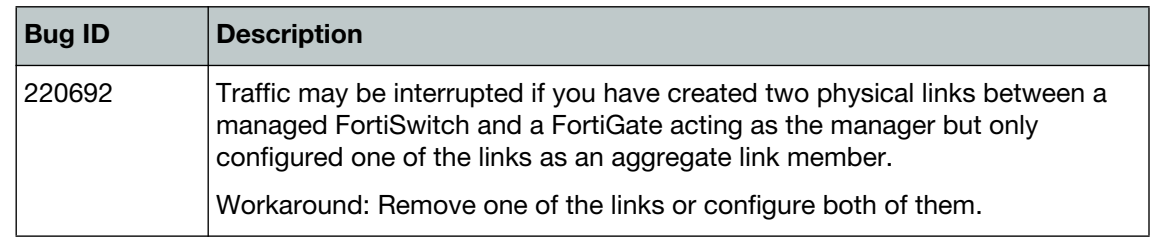

## <span id="page-41-0"></span>**WAN Optimization and explicit proxy**

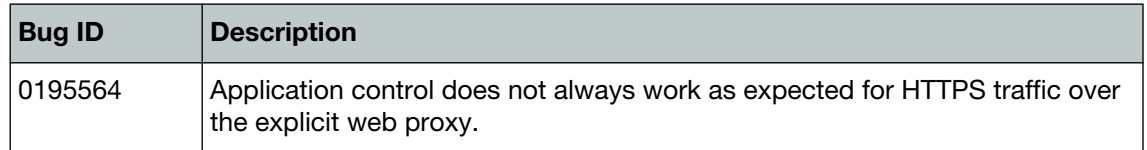

#### **Table 15:** Known WAN Optimization and explicit proxy issues

## <span id="page-41-3"></span><span id="page-41-1"></span>**Upgrade**

**Table 16:** Known Upgrade issues

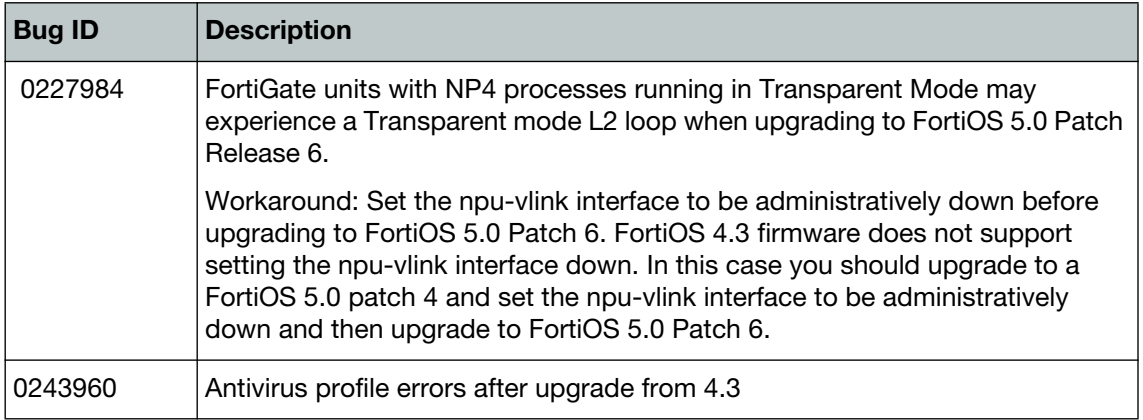

### <span id="page-41-2"></span>**Web-based Manager**

**Table 17:** Known Web-based Manager issues

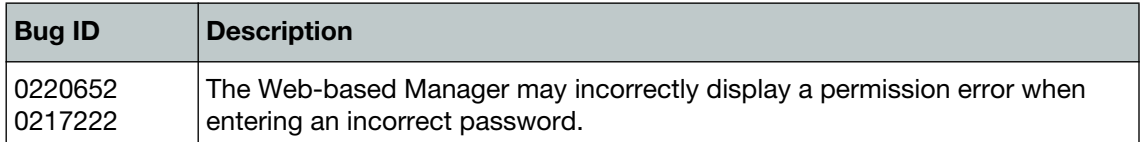

# <span id="page-42-1"></span><span id="page-42-0"></span>Firmware Image Checksums

The MD5 checksums for all Fortinet software and firmware releases are available at the Customer Service & Support portal located at <https://support.fortinet.com>. After logging in, select *Download > Firmware Image Checksum*, enter the image file name including the extension, and select *Get Checksum Code*.

**Figure 4:** Firmware image checksum tool

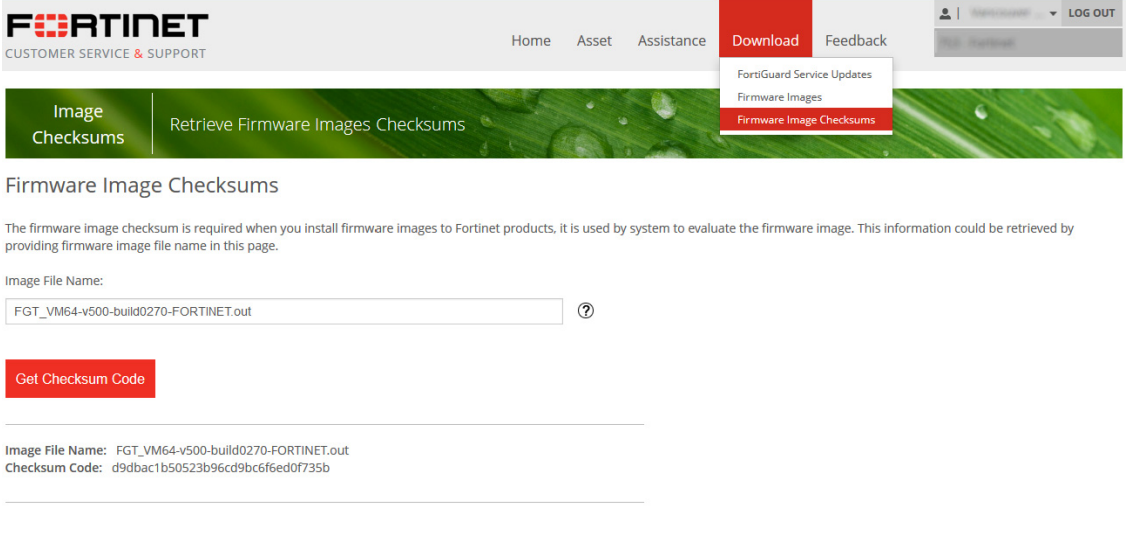

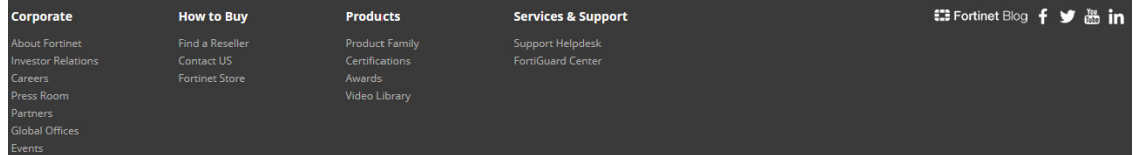

# <span id="page-43-2"></span><span id="page-43-0"></span>**Limitations**

This section outlines the limitations in FortiOS v5.0 Patch Release 7.

# <span id="page-43-1"></span>**Add device access list**

If the device-access-list has the action set as deny, you will need to explicitly define a device in order to allow it to work.

#### For instance,

```
config user device
  edit "win"
    set mac 01:02:03:04:05:06
  next
end
config user device-access-list
  edit "wifi"
    set default-action deny
       config device-list
         edit 1
            set action accept
            set device "windows-pc" <-the predefined device-category
         next
         edit 2
            set action accept
            set device "win" <-the custom device
         next
       end
    next
  end
```
As a result, the predefined device-category entry 1 will not have network access. Only the custom device entry 2 would be able to get network access.

# <span id="page-44-3"></span><span id="page-44-0"></span>Appendix A: About FortiGate VMs

# <span id="page-44-1"></span>**FortiGate VM model information**

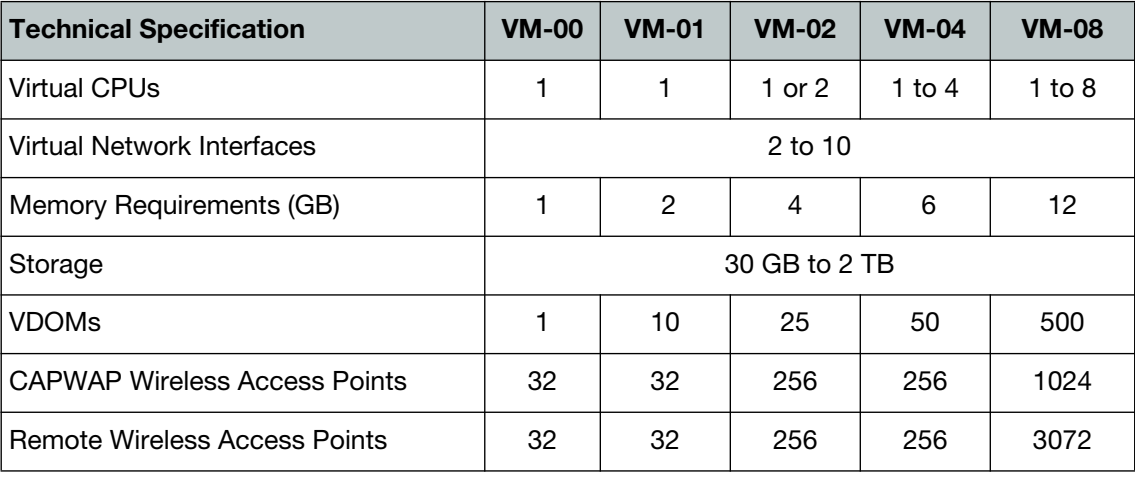

#### **Table 18:**FortiGate VM model information

For more information see the FortiGate VM product datasheet available on the Fortinet web site, http://www.fortinet.com/sites/default/files/productdatasheets/FortiGate-VM01.pdf.

## <span id="page-44-2"></span>**FortiGate VM firmware**

Fortinet provides FortiGate VM firmware images for the following VM environments:

#### **VMware**

- . out: Download either the 32-bit or 64-bit firmware image to upgrade your existing FortiGate VM installation.
- . ovf. zip: Download either the 32-bit or 64-bit package for a new FortiGate VM installation. This package contains Open Virtualization Format (OVF) files for VMware and two Virtual Machine Disk Format (VMDK) files used by the OVF file during deployment.

#### **Xen**

- . out: Download the 64-bit firmware image to upgrade your existing FortiGate VM installation.
- . out. OpenXen. zip: Download the 64-bit package for a new FortiGate VM installation. This package contains the QCOW2 file for Open Source Xen.
- . out. CitrixXen. zip: Download the 64-bit package for a new FortiGate VM installation. This package contains the Citrix Xen Virtual Appliance (XVA), Virtual Hard Disk (VHD), and OVF files.

#### **Hyper-V**

- . out: Download the 64-bit firmware image to upgrade your existing FortiGate VM installation.
- . out.hyperv.zip: Download the 64-bit package for a new FortiGate VM installation. This package contains three folders that can be imported by Hyper-V Manager on Hyper-V 2012. It also contains the file fortios. vhd in the Virtual Hard Disks folder that can be manually added to the Hyper-V Manager.

#### **KVM**

- . out: Download the 64-bit firmware image to upgrade your existing FortiGate VM installation.
- .out.kvm.zip: Download the 64-bit package for a new FortiGate VM installation. This package contains qcow2 that can be used by qemu.

# <span id="page-45-0"></span>**Citrix XenServer limitations**

The following limitations apply to Citrix XenServer installations:

- XenTools installation is not supported.
- FortiGate VM can be imported or deployed in only the following three formats:
	- XVA (recommended)
	- VHD
	- OVF
- The XVA format comes pre-configured with default configurations for VM name, virtual CPU, memory, and virtual NIC. Other formats will require manual configuration before the first power on process.

# <span id="page-45-1"></span>**Open Source Xen limitations**

When using Ubuntu version 11.10, Xen version 4.1.0, and libvir version 0.9.2, importing issues may arise when using the QCOW2 format and existing HDA issues.